## Your Home screen

# Various On-screen Phone options

You can enjoy the various On-screen Phone options as following.

### Path input

To enter a word, draw a path al through the letters. A space will be inserted automatically after each word.

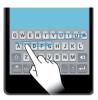

### Gesture control - One-handed operation

Swipe the keboard left or right to adjust the position of LG keyborard.

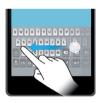

### Gesture control - Show/Hide keyboard

Tap any text field to view the keyboard. To hide the keyboard, swipe down or tap the back key  $\bigcirc$ .

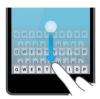

## Gesture control - Spilt keyboard

Spilt the keyboard in two using your fingers in the landscape mode. Each half withdraws to left and right of the screen.

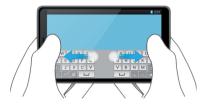

## Your Home screen

## **Tips for Editing Text**

Your phone gives you many options to make entering text easier, including copying, cutting, and pasting text, using voice-to-text input, customizing the user dictionary, using predictive text, and more.

To cut/copy and paste:

- 1 Touch and hold a word to highlight it.
- 2 Drag the blue highlight markers to highlight the text you want.
  - or –

To select all the text, tap Select all in the context menu.

- To cancel the selection, simply tap unselected text or empty area.
- 3 Tap Cut or Copy in the context menu.
- 4 Place the cursor on the location where you want to paste the text.
- 5 Touch and hold the text field and tap Paste. The text that you pasted also remains in the phone's memory (temporarily), so you can paste that same text in another location.

# **Using Clip Tray**

Press and hold to cut or copy the text and images during eding them, they will be saved in the clipboard automatically.

Whenever you can paste them into the desired space.

Press and hold the text input field and select the clipboard. Or you can use the clipboard saved taping and holding  $\square$  >  $\square$ .

You can save the clipboard up to 20 items and tap and hold the clipboard and tap ② to delete them.

NOTE: This function may not be supported in the downloaded apps.

### Text Link

Text Link recommends apps related to text in messages or to other text you've selected. It connects directly to Calendar, Contacts, Call, Sending messages, Sending emails, Web, Maps, YouTube, Calculator, etc.

**NOTE:** If it is set to English or Korean, Text Link performs more functions than in other language settings.

Overly long sentences are subject to limitations. Arithmetic operators (such as +, -, \* and /) start Calculator.

If Text Link is not linked to an app actually, 'Go Web:' can be displayed for searching.

### To use Text Link:

- Tapping a message bubble with an icon
- Selecting Test Link in a bubble of text to creat a text block in browser or email
- Tapping Share or an icon 🖋 on the display while reading or writing.

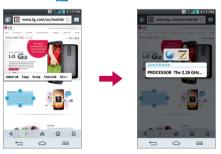

## Your Home screen

# Plug&Pop

- 1 Plug in the headset or OTG USB storage.
- 2 The applications panel displays and you can select an app to run.

**NOTE:** You can edit the applications to display on the panel and set not to show the applications panel.

Setting: Tap 👝 > 🚍 > System settings > Accessory > Usb Storage or Earphone. Select the desired options on the Edit app panel.

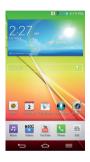

# Google account setup

The first time you open a Google application on your phone, you will be required to sign in with your existing Google account. If you do not have a Google account, you will be prompted to create one.

# Creating your Google account

- 1 From the Home screen, tap the Apps Key IIII.
- 2 Tap Settings \* > General tab > Accounts & sync > Add account > Google > New.
- 3 Enter your username and tap . Your phone will communicate with Google servers and check for username availability.
- 4 Enter and re-enter your password. Then follow the instructions and enter the required and optional information about the account. Wait while the server creates your account.

# Signing into your Google account

- 1 From the Home screen, tap the Apps Key IIII.
- 2 Tap Settings \* Seneral tab > Accounts & sync > Add account > Google > Existing.
- 3 Enter your email and password and tap ...
- 4 Read the disclaimer about signing in and checkmark if you want to keep updated with news and offers from Google Play. Then tap OK.
- 5 After signing in, you can use Gmail and take advantage of Google services on your phone.
- 6 Once you have set up your Google account, your phone will be automatically synchronized with your Google account on the web. (Depending on your synchronization settings.)

After signing in, your phone will sync with your Google services, such as Gmail, Contacts, Google Calendar, and Picasa photo albums. You can also use Maps,

# Google account setup

download applications from Play Store, back up your settings to Google servers, and take advantage of other Google services on your phone.

#### IMPORTANT

- Some applications, such as Calendar, work only with the first Google Account you add. If you plan to use more than one Google Account with your phone, be sure to sign into the one you want to use with such applications first. When you sign in, your contacts, Gmail messages, Calendar events, and other information from these applications and services on the web are synchronized with your phone. If you don't sign into a Google Account during setup, you will be prompted to sign in or to create a Google Account the first time you start an application that requires one, such as Gmail or Play Store.
- If you have an enterprise account through your company or other organization, your IT department may have special instructions on how to sign into that account.

# Calls

## Making a call

- 1 From the Home screen, tap the **Phone Key** to open the keypad.
- 2 Enter the number on the keypad. To delete a digit, tap the Clear Key 🔀
- 3 Tap the Call Key 📞 to make a call.
- 4 To end a call, tap the End Key ...

### TIP!

To enter "+" to make international calls, touch and hold 0 +.

## Calling your contacts

- 1 From the Home screen, tap Contacts 🛂 to open your contacts.
- 2 Scroll through the contact list or tap the Search contacts field and enter the first letter(s) of the contact you want to call. You can also tap the letters at the right side of the screen.
- 3 In the list that is displayed, tap the contact you want to call.
- 4 In the Contact Info screen, tap the phone number you wish to call.

# Answering and rejecting a call

### When the screen is locked

When your phone rings, swipe the **Answer** icon **(** in any direction to answer the incoming call.

Swipe the **Decline** icon any direction to reject an incoming call.

### When the screen is unlocked

When your phone rings, tap the **Answer Key** Nap **Decline Key** to reject an incoming call.

## Calls

**NOTE:** Tap or swipe the **Decline with message Key** prigram if you want to send a message to the caller. If the caller is unknown, the **Decline with message Key** is not available.

# Adjusting the in-call volume

To adjust the in-call volume during a call, use the Volume Keys on the back side of the phone.

## Making a second call

- 1 During your initial call, tap the Menu Key 🗐 and select Add call.
- 2 Dial the number or search your contacts.
- 3 Tap the Call Key 📞 to connect the call.
- 4 Both calls will be displayed on the call screen. Your initial call will be put on hold.
- 5 Tap the Call entry on the screen to toggle between active calls or tap Merge calls to merge the calls.

NOTE: You will be charged for each call you make.

## Viewing your call logs

From the Home screen, tap the **Phone Key** and the **Call logs** tab.

You can view a complete list of all dialed, received, and missed voice calls.

### TIP!

- Tap any single call log entry to view the date, time, and duration of the call.
- Tap the Menu Key , then tap Clear all to delete all the recorded items or Clear to delete individual or groups of entries.

## Call settings

You can configure phone call settings, such as call forwarding, and other special features offered by your carrier.

- 1 From the Home screen, tap the Menu Key and tap System settings.
- 2 Tap the Networks tab (if necessary) > Call.
- **3** Set any of the available options.

## **Contacts**

You can add contacts on your phone and synchronize them with the contacts in your Google Account or other accounts that support syncing contacts.

# Searching for a contact

1 From the Home screen, tap the Apps Key i and tap Contacts to open your contacts.

#### OR

- 1 From the Home screen, tap the **Phone Key** <a> Contacts</a> tab.
- 2 Tap the Search contacts field and enter the contact name using the keypad. You can also tap the letters at the right side of the screen.

## Adding a new contact

- 1 From the Home screen, tap the Phone Key and enter the new contact's number. Tap the Menu Key Add to Contacts > New contact.
- 2 Tap and select the account where you want to add the new contact. Locations depend on the type of accounts you have added to your device.

NOTE: The entry fields varies depending on the account.

- 3 If you want to add a picture to the new contact, tap ... Choose from Take photo or Select from Gallery. Then browse for an image and select it.
- 4 Tap v to enter more specific name information.
- 5 Enter the details about your contact.
- 6 Tap Save to save the contact entry.

### **Favorite Contacts**

You can classify frequently called contacts as favorites.

### To add a contact to your favorites

- 1 From the Home screen, tap the Apps Key \( \big| \) and then Contacts \( \bigsiz \) to open your contacts.
- 2 Tap a contact to view its details.
- 3 Tap the star to the right of the contact's name. The star turns gold and the contact is added to your favorites.

### To remove a contact from your favorites list

- 1 From the Home screen, tap the Apps Key III and then Contacts 4.
- 2 Tap the Favorites tab.
- 3 Tap a contact to view its details.
- 4 Tap the gold star to the right of the contact's name. The star turns grey and the contact is removed from your favorites.

# Messaging/Email

## Messaging

Your phone combines text and multimedia messaging into one intuitive, easy-to-use menu.

### Conversation view

Messages exchanged with another party are displayed in chronological order so that you can conveniently see an overview of your conversation.

## Sending a message

- 1 Tap Messaging on the Home screen, then tap to create a new message.
- 2 Enter a contact name or phone number in the To field. As you enter the contact name, matching contacts appear. You can tap a suggested recipient. You can also add multiple contacts.

**NOTE:** You will be charged for a text message for every person you send the message to.

- 3 Tap the text field and start entering your message.
- 4 Tap the Menu Key to open the options menu. Choose from any of the available options.
- 5 Tap Send to send your message.

### Warning!

- The 160-character limit may vary from country to country depending on how the text message is coded and the language used in the message.
- If an image, video, or audio file is added to a text message, it will be automatically converted into a multimedia message and you will be charged accordingly.

**NOTE:** When you get a text message during a call, there will be an audible notification.

## Using smilies

Liven up your messages using smilies.

When writing a new message, tap the Menu Key => Insert smiley.

## Changing your message settings

Your phone's message settings are predefined, so you can send messages immediately. You can change the settings based on your preferences.

1 From the Home screen, tap Messaging 😑 > Menu Key 🚞 > Settings.

### **Email**

You can use the Email application to read email from providers other than Gmail. The Email application supports the following account types: POP3, IMAP and Microsoft Exchange (for Enterprise users).

# To open the Email application

1 From the Home screen, tap the Apps Key | > Email @.

The first time you open the **Email** application, a setup wizard opens to help you add an email account.

## Microsoft Exchange Email Account

Email address - Enter the account email address.

Password - Enter the account password.

Server address - Enter the server address.

Domain - Enter the account domain (optional).

Username - Enter the account username.

Use secure connection (SSL) – Choose whether or not to use SSL for Microsoft Exchange.

# Messaging/Email

**Client certificate** – If you check mark this, you accept all SSL certificates regardless public or private.

## Other (POP3 & IMAP4) Email Account

Email address - Enter the account email address.

Password - Enter the account password.

## Incoming server settings

POP3 & IMAP4 server - Select protocol type, either POP3 or IMAP.

 $\begin{tabular}{ll} \textbf{Security type} - \textbf{Choose from Off, SSL, SSL(Accept all certificates)} \\ \textbf{TLS(Accept all certificates)} \\ \end{tabular}$ 

Port number - Normally each account's default number will be displayed.

## **Outgoing server settings**

SMTP server - Enter the outgoing email server address.

**Security type** – Choose from Off, SSL, SSL(Accept all certificates) , TLS, TLS(Accept all certificates)

Port number - Normally each account's default number will be displayed.

## To open your Combined inbox

If you have configured email to send and receive email from more than one account, you can view all messages sent to all accounts in your **Combined inbox**.

Open the Email application and touch inbox.

Then touch Combined inbox.

Messages in the Combined inbox are color coded on the left, by account. When a new email arrives in the Inbox, there will be sound and/or vibration notification (depending on your current sound and vibrate settings).

## Composing and Sending Email

- 1 In the Email application, tap Compose .
- 2 Enter an address for the message's intended recipient. As you enter text, matching addresses will be offered from your contacts. Separate multiple addresses with commas.
- 3 Tap the Menu Key > Add Cc/Bcc to copy or blind copy to other contacts/email addresses.
- 4 Tap the text field and enter your message.
- 5 Tap > to attach the file you want to send with your message.
- 6 Tap Send to send the message.

If you are not ready to send the message, tap Save to save it in a Drafts folder. Touch a message in the Drafts folder to resume working on it. Your message will also be saved as a draft if you touch the Back Key before sending it. Tap Cancel to abandon and delete a message, including any saved drafts. If you are not connected to a network, for example if you're working in airplane mode, the messages you send are stored in your Outbox folder until you're connected to a network. If it contains any pending messages, the Outbox will be displayed on the Accounts screen.

**NOTE:** The messages sent using an Exchange account will not be stored on the phone; they will be stored on the Exchange server itself. If you want to see your sent messages in the Sent folder, you may need to open the Sent folder and select Refresh from the options menu.

## Working with Account Folders

Each account has **Inbox, Outbox, Sent, Drafts, Trash** and **Junk** folders. Depending on the features your account service provider supports, you may have additional folders.

# Messaging/Email

## Adding and Editing Email Accounts

### To add an email account

- 1 From the Home screen, tap the Apps Key | > Email @.
- 2 Select the desired email provider.

If an email account is already set up, the wizard is not activated automatically. In this case, tap the **Menu Key**  $\equiv$  > **Settings** >  $\oplus$ .

### To change account settings

- 1 Open the **Email** application.
- 2 Tap the Menu Key > Settings.
- 3 Tap General settings to adjust the settings that affect all accounts. Or tap an individual account to adjust settings only for that account.

### To delete an email account

- 1 Open the Email application.
- 2 Tap the Menu Key => Settings.
- 3 Select the account(s) you want to delete and tap Remove account.
- 4 Tap Yes to confirm.

# Social Networking

With your phone, you can enjoy social networking and manage your micro-blog in on-line communities. You can update your current status, upload photos, and view your friends' status updates in real-time.

You can add your Facebook, Google+, and Twitter accounts to your phone. If you don't have an account, you can visit their sites to set one up.

**NOTE:** Additional costs may be incurred when connecting and using online services. Check your data charges with your network provider.

## Adding an account to your phone

- 1 From the Home screen, tap the Menu Key > System settings > General tab > Accounts & sync.
- 2 Tap Add account.
- 3 Tap any social networking service you want to use.
- 4 Enter your email address and password that you set up for your social networking account, then tap Log in.

# Syncing accounts on your phone

You can sync information from your social networking accounts with your Contacts and other functions on your phone, if applicable.

- 1 From the Home screen, tap the Menu Key > System settings > General tab > Accounts & sync.
- 2 Checkmark Auto-sync data to activate automatic synchronization.
- 3 Tap the account you want to sync.
- 4 Check the desired options, such as Contacts.
  A checkmark indicates that synchronization has been enabled.

# Social Networking

# Removing accounts on your phone

- 1 From the Home screen, tap the Menu Key > System settings > General tab > Accounts & sync.
- 2 Tap the account(s) you want to delete, then Menu Key > Remove account > OK.

## Camera

To open the Camera application, tap Camera 👩 on the Home screen.

## Getting to know the viewfinder

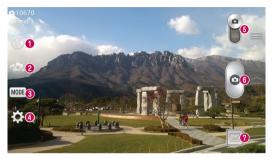

- 1 Flash Tap to turn the flash On, Off or set it to Auto.
- 2 Swap camera Switch between the rear-facing camera lens and the front-facing camera lens.
- Shot mode Allows you select the shot mode from Normal, Shot & Clear, Dynamic tone(HDR), Panorama, VR panorama, Portrait +, Burst Shot, Dual camera, Time catch shot, Intelligent auto, Sports and Night.
- Settings Touch this icon to open the settings menu. See Using the advanced settings on the following page.
- **6** Mode switch Touch and slide down this icon to switch to video mode.
- 6 Capture Touch to capture a picture.
- **Gallery** Touch to view the last photo you captured. This enables you to access your Gallery and view saved photos while in camera mode.

NOTE: Please ensure the camera lens is clean before taking pictures.

## Camera

# Taking a photo

- 1 From the Home screen, tap Camera o.
- 2 Holding the phone horizontally, point the lens towards the subject you want to photograph.

NOTE: To zoom in use the pinch-to-zoom method.

- 3 A focus box will appear in the center of the viewfinder screen. You can also tap anywhere on the screen to focus on that spot.
- 4 When the focus box turns green, the camera has focused on your subject.
- 5 Tap Capture o to take a picture.

# Once you've taken the photo

Your captured photo will appear on the screen(refer to Using the advanced settings). Otherwise, tap the image preview at the bottom right corner of the screen to view the picture.

# Using the advanced settings

In the viewfinder, tap  $\ \ \ \ \ \ \ \ \ \ \$  to open the advanced options.

After selecting the option, tap the empty spot.

Voice shutter - Allows you to take a picture by voice.

**Brightness** - Defines and controls of the amount of sunlight entering the lens. Slide the brightness indicator along the bar towards "-" for a lower brightness video or towards "+" for a higher brightness video.

Focus - Tap to select the focus mode.

**Auto**: Allows the camera to focus automatically. (The camera continuously focuses on the objects in the photo).

Manual: Allows you to set the focus mode manually before taking a photo.

Face tracking: The camera detects and focuses on human faces automatically.

Image size - Tap to set the size (in pixels) of the picture you take. Select a pixel value from the following options: 4160x3120 (4:3), 4160x2340 (16:9), 3264x2448 (4:3), 1280x960 (4:3).

ISO - Control the camera's sensitivity to light. Choose from **Auto, 100, 200, 400** and **800**.

White balance - The white balance ensures any the white areas in your picture are realistic. To enable your camera to adjust the white balance correctly, you may need to determine the light conditions. Choose from Auto, Incandescent, Sunny, Fluorescent, and Cloudy.

 ${\bf Color\ effect\ -\ Allows\ you\ to\ set\ a\ color\ effect\ for\ the\ photo.\ Choose\ from\ {\bf None,\ Mono,\ Sepia,\ and\ Negative.} }$ 

**Timer** - The self-timer allows you to set a delay after the shutter is pressed. Select **Off, 3 sec, 5 sec,** or **10 sec**. This is ideal if you want to be included in a photo.

**Geotagging** - Activate to use your phone's location-based services. Take pictures wherever you are and tag them with the location. If you upload tagged pictures to a blog that supports geotagging, you can see the pictures displayed on a map.

NOTE: This function uses wireless networks. You need to activate Google's location service. From the Home screen, tap the Menu Key > System settings > General tab > Location access > GPS satellites and Wi-Fi & mobile network location.

**Shutter sound** - Adjust the sound the shutter makes when taking a picture. **Volume key** - Allows you to set the Volume key function into desired mode (**Zoom, Capture**) while in camcorder mode.

**Help** - Touch this whenever you want to know how a function works. This icon will provide you with a quick guide.

Reset - Restore all camera default settings.

## Camera

#### NOTE:

- When you exit the camera, some settings will return to their defaults. Check the camera settings before you take your next photo.
- The settings menu is superimposed over the viewfinder, so when you change elements of the image color or quality, you will see a preview of the image change behind the settings menu.

# Viewing your saved photos

You can access your saved photos from within the camera mode. Just tap the image preview at the bottom of the camera screen.

#### TIP!

Flick left or right to view other photos or videos. Tap the screen to display other options menus.

- Tap to share the photo using SmartShare (turn on Wi-Fi if it's not already on).
- Tap to take a new photo.
- Tap to share the photo.
  - 🗂 Tap to delete the photo.

Menu Key = - Tap to access Set image as, Move, Copy, Copy to Clip Tray, Rename, Rotate left, Rotate right, Crop, Edit, Slideshow, Add location, Print and Details

#### TIP!

If you have a social networking account and set it up on your phone, you can share your photo with your social networking community.

**NOTE:** Additional charges may apply when multimedia messages are downloaded while roaming.

# Setting a photo as the wallpaper

- 1 Tap the photo you want to set as wallpaper to open it.
- 2 Tap the Menu Key => Set image as > Home screen wallpaper.
- 3 Crop the image as desired and tap Yes.

# Multi-point AF

When take a picture, Multi-point AF function is operate automatically. You can see the clear image.

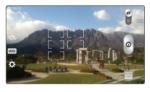

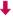

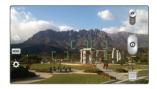

**NOTE:** When multi-point AF is operate, focus box will be changed to green color.

## <u>Camera</u>

## Shot & Clear

You can delete moved object from the photo after taking it. When you take photos, moved object is displayed a line dotted. Tap this object to delete.

- 1 Open the Camera application.
- 2 Tap MODE > Shot & Clear.
- 3 Tap 💿
- 4 Tap outlined object to removed > 🗒.

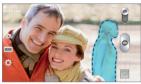

NOTE: Please take a picture without moving the camera.

This function may not be supported, if moving object's color and the background color are similar.

This function may not be supported, if moving object's size is too small or too big.

This function may not be supported, if the object's movement is small.

When there are too many moving objects, only a part of the movement.

When there are too many moving objects, only a part of the movement can be detected.

## Super zooming

You can use a zoom up to 8 times while taking pictures.

### TIP!

Super zooming is operation during zoom in/out automatically in general mode.

**NOTE:** Use caution a steady hand. This does not work with some functions. Taking pictures with fast-moving subjects could be stacked each other.

# Camcorder

To open the Video Camera application, tap **Camera** on the Home screen and slide  $\overline{\mathbb{A}}$  down.

## Getting to know the viewfinder

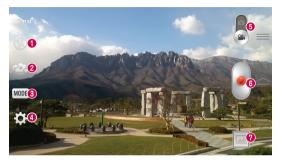

- 1 Flash Tap to turn the flash On, Off or set it to Auto.
- 2 Swap camera Allows you to swap between the rear camera lens and the front camera lens.
- Recording mode Allows you to change the recording mode to Normal, Live effect, Dual recording or Tracking zoom.
- Settings Touch this icon to open the settings menu. See Using the advanced settings on the following page.
- **6** Camera mode Touch and slide up this icon to switch to camera mode.
- 6 Record Touch to start recording a video.
- **@ Gallery** Touch to view the last video you recorded. This enables you to access your Gallery and view your saved videos while in video mode.

**TIP!** When recording a video, place two fingers on the screen and pinch to use the Zoom function.

## Recording a video

- 1 From the Home screen, tap Camera and alide the Mode Switch button down to change to Video mode. The Record icon will change to .
- 2 The video camera's viewfinder will appear on the screen.
- 3 Holding the phone horizontally, point the lens towards the subject of the video.
- 4 Tap **Record** once to start recording.
- 5 A timer showing the length of the video is displayed at the top left corner of the screen.
- 6 Tap Stop 

  to stop recording.

#### NOTE:

- Tap 
   on the screen to take a capture while you're recording.
- Tap on the screen to take a puase while you're recording.

## Using the advanced settings

Using the viewfinder, tap  $\ \ \ \ \ \ \ \ \ \ \$  to open the advanced options.

After selecting the option, tap the empty spot.

**Audio zoom** – Increases sound sensitivity in zooming area and decreases noise when recording.

Video size – Allows you to change the video resolution to 1920x1080(60fps), 1920x1080(30fps), 1280x720, 320x240(MMS), 176x144(MMS).

**Brightness** – Defines and controls of the amount of sunlight entering the lens. Slide the brightness indicator along the bar towards "-" for a lower brightness video or towards "+" for a higher brightness video.

## Camcorder

White balance – The white balance ensures any the white areas in your video are realistic. To enable your camera to adjust the white balance correctly, you may need to determine the light conditions. Choose from Auto, Incandescent, Sunny, Fluorescent, and Cloudy.

**Color effect** - Allows you to set a color effect for the photo. Choose from **None, Mono, Sepia**, and **Negative**.

**Auto review** – If you turn Auto review on, it will automatically play the video you just recorded.

**Geotagging** – Activate to use your phone's location-based services. Take videos wherever you are and tag them with the location. If you upload tagged videos to a blog that supports geotagging, you can see the videos displayed on a map.

**Volume key** - Allows you to set the Volume key function into desired mode (**Record, Zoom**) while in camcorder mode.

**Help** - Touch this if you want to know how this function works. This icon will provide you with a quick guide.

Reset - Restore all video camera default settings.

# After recording a video

Touch the image preview at the bottom of the screen to view the last video you recorded.

- 🚰 Tap to share your video using the SmartShare function.
- Tap to record another video immediately.
- Tap to share the video.
- Tap to delete the video.

Menu Key = - Tap to access Move, Copy, Trim, Rename, and Details.

#### NOTE:

Additional charges may apply when multimedia messages are downloaded while roaming.

## Watching your saved videos

- 1 In the viewfinder, tap the image preview at the bottom of the camera screen.
- 2 Your Gallery will appear on the screen.
- 3 Tap a video to play it automatically.

## Adjusting the volume when viewing a video

To adjust the volume of a video while it is playing, use the Volume Keys on the back side of the phone.

## **Dual recording**

The **Dual recording** feature allows you to record videos with the front and rear cameras at the same time.

- 1 Open the Camera application.
- 2 Change to video mode and tap | > Dual recording.

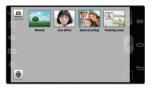

## Camcorder

3 Tap Record for to start dual recording.

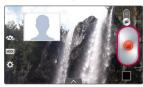

### NOTE:

- Drag the small screen to move it to your desired location.
- · Touch and hold the small screen to resize it.
- Tap on the small screen to switch screens.
- Tap to change small window's frame.
- 4 Tap on the screen to take a pause while you're recording.
- 5 Tap 
  on the screen to take a stop while you're recording.

# Tracking zoom

Defines focus to enlarge before taking a video. Press and hold the small screen to resize or move it.

- 1 Open the Camera application.
- 2 Change to video mode and tap MODE > Tracking zoom.

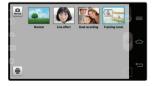

3 Tap Record et o start recording.

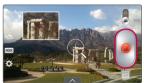

- 4 Tap on the screen to take a pause while you're recording.
- 5 Tap on the screen to take a stop while you're recording.

### NOTE:

- Drag the small screen to move it to your desired location.
- · Touch and hold the small screen to resize it.
- Tracking zoom is only available on rear camera status not front camera.

## Audio zoom

Increase sound sensitivity in zooming area and decrease noise when recording.

- 1 Open the Camera application.
- 2 Change to video mode, tap 🌣 > Audio zoom > On.
- 3 Tap Record to start recording.
- 4 Zoom in a certain area to increase sound sensitivity and decrease noise.

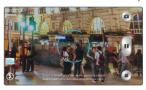

## Camcorder

### NOTE:

Available only in landscape view.

- 5 Tap on the screen to take a pause while you're recording.
- 6 Tap 
  on the screen to take a stop while you're recording.

# Tracking focus

- 1 Open the Camera application.
- 2 Change to video mode and tap **Record** to start recording.
- 3 Tap on the subject in the preview screen to track it.
- 4 Tap to refine the focus.

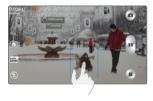

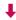

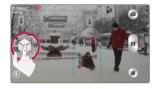

### NOTE:

According to the selected object, this function may not be working. This function may not be work in some settings.

## Live Zooming

Live Zooming allows you to zoom in or zoom out on a portion of a video that is being played to make the desired section appear larger or smaller.

When viewing a video, use your index finger and thumb in a pinching or spreading motion to zoom in or out.

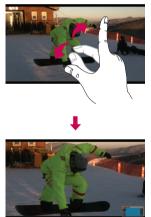

## Camcorder

### NOTE:

- While a video is playing, slide the screen up or down to adjust the screen brightness.
- While playing a video, slide the screen left or right to rewind or fastforward.
- Do not press too hard; the touch screen is sensitive enough to pick up a light, but firm touch.

## Multimedia

You can store multimedia files to a internal memory to have easy access to all your image and video files.

## Gallery

From the Home screen, tap the Apps Key | > Gallery 2.

## Music

Your phone has a music player that lets you play all your favorite tracks. To access the music player from the Home screen, tap the **Apps Key** and tap **Music**.

# How to save music/video files to the phone

### Connect your phone to the PC using the USB cable.

You'll receive a notification that the USB is connected and the USB connection type prompt is displayed. Tap **Media sync (MTP)** or **Send images (PTP)** and open the folder you wish to view from your computer.

### Save music or video files from the PC to the phone.

- You may copy or move files from the PC to the phone's removable storage using a card reader.
- If there is a video file with a subtitle file (.smi file with the same name as the video file), place them in the same folder to display the subtitle automatically when playing the video file.
- When downloading music or video files, copyright must be secured. Please note that a corrupted file or file with a wrong extension may cause damage to the phone.

## Multimedia

# How to play music/video files on the phone

## Playing music/video files

Locate the file you want in the Gallery or Music applications and tap it to play it.

# Playing a song

- 1 From the Home screen, tap the Apps Key IIII and tap Music 🛂
- 2 Tap the Songs tab.
- 3 Tap the song you want to play.
- 4 Tap III to pause the song.
- 5 Tap in to skip to the next song.
- 6 Tap (w) to go back to the beginning of the song. Tap (w) twice to go back to the previous song.

To change the volume while listening to music, press the Volume Keys on the back side of the phone.

Touch and hold a song to access the following options: Play, Add to playlist, Share, Set music as, Delete, Details, and Search.

# Working with Playlists

You can create playlists to organize your music files into sets of songs, which you can play in the order you set or in a shuffle.

## To create a playlist

- 1 When viewing the library tap the **Playlists** tab.
- 2 Tap the Menu Key > New playlist.
- 3 Enter a name for the playlist, then tap OK.
- 4 Select the songs you want to add to the playlist and tap Add. The new playlist is added to the Playlists library.

# To add a song to a playlist

Touch and hold a song and tap **Add to playlist**. Then choose the name of the playlist. You can also add the song that is playing in the Playback screen by pressing the **Menu Key** then tapping **Add to playlist** and selecting the desired playlist.

## To remove a song from a playlist

- 1 Open a playlist.
- 2 Touch and hold the song you want to remove, then tap Remove from playlist.

## To rename a playlist

- 1 Open the Playlists library.
- 2 Touch and hold the playlist to display the options menu, then tap Rename.
- 3 Enter the desired name and tap OK.

## To delete a playlist

- Open the Playlists library.
- 2 Touch and hold the playlist to display the options menu, then tap **Delete**.
- 3 Tap Yes to confirm.

## Multimedia

#### NOTE:

Music file copyrights may be protected by international treaties and national copyright laws. Therefore, it may be necessary to obtain permission or a licence to reproduce or copy music. In some countries, national laws prohibit private copying of copyrighted material. Before downloading or copying the file, please check the national laws of the relevant country concerning the use of such material.

# Google Applications

# **About Google applications**

Google applications, including mobile versions of Gmail, Google Talk, Google Calendar, and Google Maps, are loaded on your phone.

- 1 To set up a Google account, tap any Google application, enter your user name and password and sign in.
- 2 After signing in, your contacts, email, and calendar in your Google account will automatically synchronize with your phone.

# Maps

## To open Google Maps and view your location

- 1 From the Home screen, tap the Apps Key IIII and tap Maps Maps Maps
- 2 Tap the My Location icon 

  on the screen.

The map centers on a blue arrow that indicates your location. A blue circle around the arrow indicates that your actual location is within the circle.

TIP! While viewing a map, tap the Menu Key ( for the following options: Clear Map, Make available offline, Settings and Help.

## To get an address and additional information for a location

- 1 Touch and hold a location on the map. A balloon with the address and a thumbnail from Street View (if available) opens over the location.
- 2 Tap the balloon to access additional options.

## To view map, satellite, or traffic layers

1 Tap the Layers icon on the map and select a layer option. You can choose from Traffic, Satellite, Terrain, and others.

# Google Applications

#### NOTE:

If the message "Turn on GPS and mobile network location" is shown, please tap **Settings** > **General** tab > **Location access** and tap **Access to my location** of oactivate location.

# Searching For Locations and Places

You can search for a location and view it on a map. You can also search for places on the map that you're viewing.

### To search for a location

- 1 While viewing a map, tap at the bottom of the screen.
- 2 In the search box, enter the place you're looking for. You can enter an address, a city, or a type of business or establishment. For example, "theater in New York".
- 3 Tap the Search icon on the keyboard.

  Markers with letter labels indicate search matches on the map.

#### NOTE:

Location information might be inaccurate if GPS and Wi-Fi are turned off. Please make sure that GPS and Wi-Fi are turned on.

# **Getting Directions**

### To get directions

- 1 While viewing a map, tap .
- 2 Enter a starting point in the top text box and your destination in the bottom text box.
  - To reverse directions, tap the Menu Key and tap Reverse Start & End.
- 3 Tap the icon for car, public transit, biking, or walking directions.

4 Tap GET DIRECTIONS. The directions to your destination appear as a route

### To view turn-by-turn navigation directions

You can view each turn in your route as a list of written directions.

When searching for directions, tap **NAVIGATION** instead of **GET DIRECTIONS** to view turn-by-turn directions in Navigation View.

## To search for locations along your route

You can search for businesses, points of interest, and other features along your route. When you search while navigating, your results include locations along your route, rather than locations that are near your current location.

• Touch and hold the **Menu Key** and search for locations of interest.

The results are displayed as markers along your route; the first result is labeled. You can tap a label for more information about the marker.

• When you're finished, tap the **Navigation** icon 🛕 to return to Navigation View.

## Clear Map

Clear any information, such as routes and search results, from the map.

### To clear a map

While viewing a map, tap the Menu Key and tap Clear Map.

### Latitude

## Finding Your Friends with Google Latitude™

Google Latitude lets you and your friends view each others' locations on maps and get directions to your friends' locations using Google Latitude. Your location is not shared automatically. It is by invitation only.

You must join Latitude and then invite your friends to view your location or accept invitations from your friends.

# Google Applications

## To join Latitude

• While viewing a map, tap  $\blacksquare$  and then **Join Latitude**.

The first time you join Latitude, you're prompted to accept or reject the Google privacy policy.

## To open Latitude

After you join Latitude, you can open it to find your friends and view their updates.

• While viewing a map, tap and then Latitude.

### To invite friends to share their locations

After you join Latitude, you can start sharing your location with your friends. Only friends whom you have explicitly invited or accepted can see your location.

- 1 Open Latitude and tap 4.
- 2 Tap Select from Contacts or Add via email address in the menu that opens.
- 3 Tap Add friends at the bottom of the screen. If your friends already use Latitude, they receive an email request and a notification on Latitude. If they have not yet joined Latitude, they receive an email inviting them to sign in to Latitude with their Google Account.

### Local

## To find places

Tap the **Local** icon **1** while in Google Maps to find different venues, such as gas stations, coffee, bars, restaurants, etc.

Once you select a category, you will see a list of closest matches, including their distance, compass bearing, description and even user reviews. You can customize your own location search categories, and even add the Places icon to your Home screen.

## **Play Store**

Play Store lets you browse through and download thousands of fun and useful applications and games. You can check other users' comment regarding an application or you can post your own comments. If you install applications and games from Play Store, they appear in the phone's menu below the preloaded applications, and you can find them by scrolling down with your finger. You can open downloaded applications from the Play Store by tapping the **Menu Key** 

#### NOTE:

- To purchase a paid app, you'll need to set up a payment method with Google Checkout™. You have the option to use a credit card or charge to your carrier bill.
- When you want to exit a game or application, use the Home Key or Back Key which will return you to the Home screen. Or select Menu (or Options) within the game or application and select Exit. (Exit option may vary by game/application). Ending applications that continue to run in the background (after going back to the Home screen) will help conserve battery life and reduce unwanted data usage.

### **Gmail**

Gmail can be configured when you first set up your phone. Depending on your synchronization settings, Gmail on your phone is automatically synchronized with your Gmail account on the web. The inbox conversations list is your default view.

Tap 

to send or receive new email and to synchronize your email with your Gmail™ account on the web. Tap the Menu Key 
for the following additional options: Refresh, Label settings, Settings, Send feedback, and Help.

Compose - Allows you to compose a new message.

Search Q - Allows you to search your account.

# Google Applications

Labels 4 - Allows you to view the account's labels.

Refresh S - Allows you to refresh the account to view new activity.

## **QSlide**

The QSlide function enables an overlay on your phone's display for easy multitasking.

1 While using an app that supports QSlide, tap 🔣 to access QSlide.

#### OR

Open the Notifications Panel and touch an app from the QSlide apps section.

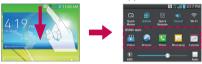

- 2 Use the slider to adjust the transparency of the overlay.
- 3 You can make a call, or choose other phone options.
- 4 Tap X to exit the QSlide function.
  - Drag the right-bottom corner to increase or to decrease the window size.
  - Drag the title bar to move the window on screen.

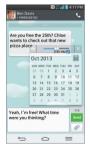

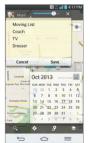

#### NOTE:

The QSlide function can support up to two windows at the same time.

## QuickMemo

The **QuickMemo** feature allows you to create memos and capture screen shots. You can use QuickMemo to easily and efficiently create memos during a call, with a saved picture or on the current phone screen.

1 Touch and drag the Status Bar down and tap 🗔.

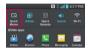

- 2 Create a memo using the following options:
  - Tap to keep the memo on top and and continue using the phone. Tap
     to exit the overlay mode.
  - Tap to select whether to use the current screen as the background or a note image.
  - Tap to undo the most recent action.
  - Tap to redo the most recently deleted action.
  - Tap to select the pen type and color.
    - Tap to use the eraser to erase the memo that you created.
  - Tap to share the memo with others via any of the available applications.
  - Tap to save the memo you've created.
  - Tap to hide or display the toolbar.

### NOTE:

Please use a fingertip while using the QuickMemo feature. Do not use your fingernail.

3 Tap to save the current memo to the Notebook or Gallery.

### Discard QuickMemos:

• Tap the Back Key 들.

### View the Saved Memo

From the Home screen tap the Apps Key | > Gallery or Notebook | and select the QuickMemo album.

## **QuickRemote**

QuickRemote turns your phone into a Universal Remote for your home TV, cable box, audio system, DVD/Blu-ray players, air conditioner and projector.

1 From the Home screen, tap the Apps Key 

→ QuickRemote 
→ > Q.
OR

Touch and slide the Status Bar downwards and touch (U) > ADD REMOTE.

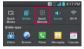

2 Select the type and brand of device, then follow the on-screen instructions to configure the device(s).

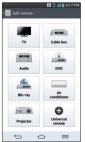

**TIP!** To quickly use the QuickRemote feature, touch and slide the Status Bar downward and tap b on the Quick Settings bar to activate it.

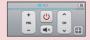

Touch the Menu Key (a) to select Magic Remote setting, Edit remote name, Learn remote, Move remote, Delete remote, Edit room, Settings, and Help.

#### NOTE:

QuickRemote features an ordinary remote control and infrared (IR) signals to operate the same way. Therefore, be careful not to cover the QuickRemote features when you use an infrared sensor. This function may not be supported depending on the model, the manufacturer or service company.

### Universal remote

- 1 From the Home screen tap the Apps Key | > QuickRemote :
- 2 Tap > Universal remote.
- 3 Enter the Remote name and touch OK.
- 4 You can customize the desired button and Next.

### NOTE:

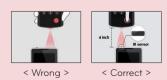

- 1 Tap button to be learned.
- 2 Point original remote 4 inch away from the IR receiver on top of phone.
- **3** Press and Hold button on original remote for 2 sec.

## QuickTranslator

Simply aim the camera of your smart phone at the foreign sentence you want to understand. You can get the real-time translation anywhere and anytime. You can buy additional dictionaries for offline translation from the Google Play Store

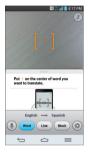

Hold the phone toward the subject you want to translate for a few seconds.

### NOTE:

- Only one dictionary is provided free of charge. Additional dictionaries must be purchased. Please select from the list below the dictionary you would like to install as your complimentary dictionary.
- There may be a difference in the rate of recognization depending on the size, font, color, brightness and angle of the letters that need to be translated.

## **VuTalk**

With the VuTalk feature, you can make an interactive and more creative notes with the other party. Visual communication is possible while sharing a photo, a map or camera preview.

#### NOTE:

- Only available with the phone which support this feature as well.
- You can use the VuTalk feature during a call.
- If there's no drawing or input for a while, the screen can be locked.
- Requires data connection. Data charge will apply to both phones.

## Register VuTalk Before Use

- 1 From the Home screen, tap the Apps Key | > Contacts .
- 2 Tap

### NOTE:

You can also register VuTalk service while you are in a call.

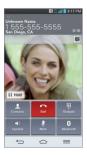

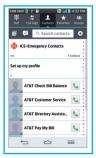

3 Tap the checkmark boxes to agree to the VuTalk terms and conditions and the VuTalk privacy policy and tap OK.

## **VuTalk Settings**

- 1 From the Home screen, tap the Apps Key | > Contacts 4.
- 2 Tap the Menu Key => VuTalk settings.
- 3 Set the following options as your preferences.
  - Notification sound: Select the desired notification sound.
  - Vibrate: Select the desired vibrate type.
  - Show request popup: Checkmark this option to display a pop-up when a VuTalk request is received.
  - Contact sync: Checkmark this option to sync contacts.

### Communicate Visually with VuTalk

- 1 From the Home screen, tap the Apps Key |||| > Contacts 🔼
- 2 Tap 2 to display only the contacts who use the VuTalk feature.
- 3 Tap a contact to start VuTalk with.

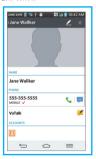

4 In the contact's details screen, tap 
After the other party accepts your VuTalk request, you can start VuTalk with him/her.

5 Tap 属 to attach a photo, take a new photo, map view, or a sticker.

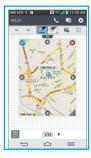

6 When you finish VuTalk, tap ☑ or the Back Key to exit the VuTalk feature. The created VuTalk screen is stored in Notebook.

### NOTE:

If you press  ${\bf Home~Key}$   $\bigcirc$  and go back to the Home screen, the VuTalk feature still runs in the background.

## Voice Mate

You can ask Voice Mate to preform phone function using your voice, such as calling a contact, setting alarms or searching the web. With the Speak button at the bottom of the display on, say what you want to ask.

#### NOTE:

- You can use the Voice Mate after agreeing both of End User License Agreement and Privacy policy.
- You can view examples of various commands by swiping the Voice Mate main screen to the left.
- You can also launch the Voice Mate, once you touch the screen at bottom area such as Back/Home/Menu Key area and move up.

#### Use Voice Mate

- 1 From the Home screen, tap the Apps Key | > Voice Mate ().
- 2 When Speak button is enable, say what you want to ask.

**TIP!** Use Voice Mate in a quiet environment so it can accurately recognize your commands.

## Voice Mate Setting

- 1 From the Home screen, tap the Apps Key | > Voice Mate ().
- 2 Tap > Settings.
  - Skip confirmation Tap a checkmark to make a call without confirmation when the exact name or number searched for is found.
  - Voice feedback Tap a checkmark to activate voice feedback for the answer which is always provided via ear set
  - User name Set the User name to recognize saved.
  - Save events to Set the Phone or Google account to save event.

- Voice activation Tap a checkmark to activate the Speak button by saying voice launch command.
- Button vibration Tap a checkmark to vibrate when the Speak button is tapped.
- Voice launch command Set the voice launch command from LG Mobile or Hello Genie.
- Voice launch when charging Tap a checkmark to open Voice Mate while charging with screen on.
- Voice launch on Lock screen Tap a checkmark to open Voice Mate on Lock screen.
- Skip Lock screen Tap a checkmark to skip Face Unlock, Pattern, PIN or Password when opening Voice Mate via voice launch command on Lock screen.
- Facebook Set the Facebook account for the Voice Mate.
- Twitter Set the Twitter account for the Voice Mate.

## Notebook

Notebook can make your own notes using handwriting tools or attaching preferred multimedia files. With the Notebook application, you can manage and personalize a wide variety of information.

# Making a note

- 2 Tap New note to create note.
- 3 Make or create note using the available tools.

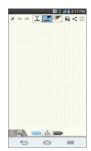

- \( \mathbb{N} \) Read only/Edit mode: Tap \( \mathbb{N} \) to view the note in read-only mode
   and prevent any unintentional drawings. To go back to the Edit mode, tap \( \infty \).
- 4 / Dundo/Redo: Undo and redo the previous actions.
- T Text: Tap to select the font type size and color. Then, tap any place where you want to enter text on the white paper. Then, the keyboard will show up.
- Pen: Tap to select the pen type, thickness, opacity and color. Then draw a picture
- Eraser: Tap to select the eraser. Tap Clear all to clear up.
- Attach: Tap to attach multimedia files from Sticker, Image, Take photo, Video, Record video, Audio, Record voice, Location, Date and time, or Schedule.
- Lock/Unlock the Front Keys: Tap to lock or unlock the front keys ( , )
- Zoom note: Tap to open the zoom box for a detailed note. To close the zoom box, tap again.
- Cover: Tap to select the desired cover style.
- 4 Tap to save the note.
- 5 Tap to send the note via Gmail, Email, or other apps. Then, complete as necessary.

## **SmartShare**

You can use the SmartShare feature easily in the gallery, music, video apps and etc.

### Enjoying my phone's contents via variety devices.

You can share my phone's contents with variety devices. Tap 🛂 to share the contents in the gallery, music, video apps and etc.

### Playing / Sending

- Play: You can play the contents via a TV, a Bluetooth speaker or etc.
- Beam: You can send the contents to the device of Bluetooth and SmartShare Beam supported.
  - SmartShare Beam: Transferring the contents feature fast via Wi-Fi Direct.

# Setting the alarm

- 1 From the Home screen, tap the Apps Key iiii and tap Alarm/Clock ...
- 2 To add a new alarm, tap the Alarms tab (if necessary).
- 3 Tap 🔂 and set the alarm time.
- 4 Set any desired options and tap Save.

#### NOTE:

When viewing the alarms screen, tap the **Menu Key** ( to **Delete all** alarms or adjust the alarm **Settings**.

## Using the calculator

- 1 From the Home screen, tap the Apps Key 🏢 and tap Calculator 🔜
- 2 Tap the number keys to enter numbers.
- **3** For simple calculations, tap the function you want ⊕ ⊕ ⊗ ⊕, followed by ●.

### NOTE:

For more complex calculations, tap the  $\mathbf{Menu}\ \mathbf{Key} \ \boxed{\equiv}$ , tap the Scientific calculator.

# Adding an event to your calendar

- 1 From the Home screen, tap the Apps Key 🏢 and tap Calendar 🔞
- 3 Tap the **Event name** field and enter the event name. Check the date and enter the start and end time you want your event to begin and finish.
- 4 Tap the Location field to enter the location.
- 5 To add a note to your event, tap the **Description** field and enter the details.
- 6 To repeat the event, set REPEAT and REMINDERS, if necessary.
- 7 Tap Save to save the event in the calendar. A colored square in the calendar will mark all days that have saved events. An alarm will sound at the event start time if you set it.

## Changing your calendar view

- 1 From the Home screen, tap the Apps Key IIII and tap Calendar 18.
- 2 At the top of the Calendar, tap and choose from Day, Week, Month, Year or Agenda.

# Task Manager

You can manage your applications using Task Manager. You can easily check the number of applications that are currently running and shut down certain applications.

## **Tasks**

This task can be synchronized with MS Exchange account. You can create task, revise it and delete it in MS Outlook or MS Office Outlook Web Access.

## To Synchronize MS Exchange

- 1 From the Home screen, tap the Apps Key | > Settings \* > General tab.
- 2 Tap Accounts & sync > ADD ACCOUNT.
- 3 Tap Microsoft Exchange to add your MS Exchange account.
- 4 Make sure if you checkmark **Sync tasks**.

## **POLARIS Viewer 5**

With Polaris Viewer 5, you can view, create and edit document files on your device. The Polaris Viewer 5 application supports the following file formats: txt, doc, docx, xls, xlsx, ppt, pptx, pdf.

#### Create a New Document

- 1 From the Home screen, tap the Apps Key | > POLARIS Viewer 5 |
- 2 Register your name and email address on the Registration page.
- 3 Tap 🗈 to start a new document.
- 4 Tap a document type.
- 5 Enter contents in the document using the tools at the top of the screen and the on-screen keyboard.
- 6 When you're done working on the document, tap the document icon > Save (or Save as to enter a new document name) to save.
- 7 Enter the document name and tap Save.
- 8 Tap the Back Key ( to exit.

### View and edit a document on your device

- 1 From the Home screen, tap the Apps Key | > POLARIS Viewer 5 |
  - Tap the document that you want to view or edit.

#### NOTE:

You can also open an attachment in an email by tapping the attachment in the message.

- 3 The document opens for you to view. If you want to edit it, tap anywhere on the document.
  - To move between pages or pan through the document, scroll in the corresponding direction.
  - To change the zoom level, simply pinch-to zoom to achieve the zoom level you want.
  - Use the toolbar at the top of the screen to edit the document (Word, Excel, or PowerPoint file).
  - Tap for the following additional menu options: Change view mode,
     Find / Replace, Page layout, View setting, Read whole text, Details and Help.
- 4 When you're finished editing, tap the document icon > Save. Then tap the Back Key ← to exit.

### Polaris Viewer 5 toolbar

The Polaris Office 5 application has a toolbar that appears automatically when you create a document.

- 1 To display the toolbar in an existing document, tap 📵
- 2 Tap the Font, Paragraph, or Style tab and choose the desired options.
- 3 To hide the tool options pop-up balloon, tap 🔟.

# The Web

### **Browser**

The Browser gives you a fast, full-color world of games, music, news, sports, entertainment, and much more, right on your mobile phone.

#### NOTE:

Additional charges apply when connecting to these services and downloading content. Check data charges with your network provider.

# Using options

Tap the **Menu Key** to view the following options:

**Refresh** - Alows you to reload the current web page. When the page is currently loading, the option displayed is **Stop**.

Back - Allows you to go to the back web page.

Forward - Allows you to go to the forward web page.

New tab - Opens a new tab.

Bookmarks - Allows you to view, add, edit, and delete your bookmarks.

Save to bookmarks - Allows you to bookmark the current web page.

 $\mbox{\bf Share page}$  - Allows you send the web address (URL) of the web page to others.

Find on page - Allows you to search for text on the web page.

**Desktop view** - Allows you to change the current mobile page to a desktop page.

Save for offline reading - Allows you to save the current page for offline reading.

Capture plus - Allow you to capture for long screen.

Print - Allow you to print for screen.

Settings - Opens the Browser settings.

TIP! To return to the previous web page, tap the Back Key ...

# Adding bookmarks

- 1 When viewing the page you want to save, tap the Menu Key > Save to bookmarks.
- 2 Enter the desired information for Label, Address, and Add to (location to save bookmark) and tap OK.

# Changing the Browser settings

- 1 Open the Browser and tap the Menu Key => Settings.
- 2 Set any of the available options.

# Settings

The **Settings** application contains most of the tools for customizing and configuring your phone. All of the settings in the Settings application are described in this section.

## To open the Settings application

- From the Home screen, tap the Apps Key | > Settings 🐞.
- From the Home screen, tap the Menu Key ( > System settings.

## Networks tab

## Airplane mode

Airplane mode allows you to quickly turn off all wireless connections.

- 1 From the Home screen, tap the Menu Key => System settings.
- 2 Select the Networks tab.
- 3 Tap the Airplane mode switch on to turn it on.
- 4 Tap the switch again to turn it off.

#### OR

- 1 Press and hold the **Power/Lock Key** and tap Turn on Airplane mode.
- 2 Press and hold the Power/Lock Key and tap Turn off Airplane mode to turn it off.

### Wi-Fi

To use Wi-Fi on your phone, you need access to a wireless access point, or "hotspot." Some access points are open and you can simply connect to them. Others are hidden or implement other security features, so you must configure your phone in order to connect to them.

#### Turn on Wi-Fi

From the Home Screen, open the Notifications panel and tap at to turn Wi-Fi on. A blue colored icon indicates that Wi-Fi is on.

#### OR

From the Home screen, tap the **Menu Key**  $\equiv$  and tap **System settings** > **Networks** tab. Then tap the **Wi-Fi** switch  $\rightleftharpoons$  to turn it on.

#### To connect to a Wi-Fi Network

Turn off Wi-Fi when you're not using it to extend the life of your battery.

- 1 From the Home screen, tap the Menu Key and tap System settings > Networks tab > Wi-Fi.
- 2 Tap the Wi-Fi switch point to turn it on and begin scanning for available Wi-Fi networks.
  - A list of available Wi-Fi networks will be displayed. Secured networks are indicated by a lock icon ...
- 3 Tap a network to connect to it.
  - If the network is open, you are prompted to confirm that you want to connect to that network by tapping Connect.
  - If the network is secured, you are prompted to enter a password or other credentials. (Ask your network administrator for details).
  - Tap the **Menu Key** ( to access additional options.
- 4 The Status Bar at the top of your screen will display an icon that indicates your Wi-Fi status.

**TIP!** If you are not in range of a Wi-Fi network and use a network connection. Additional data charges may apply.

# Settings

#### NOTE:

- Access to the Internet and a wireless router required. As an added convenience, LG-D959 has shipped certain smartphones with Wi-Fi enabled as a default setting. Leaving Wi-Fi enabled when not connected to a Wi-Fi network may affect battery charge. Qualifying data plan required.
- This device supports WEP, WPA/WPA2-PSK and 802.1x EAP. (Some EAP methods are not supported.) If your Wi-Fi service provider or network administrator sets encryption for network security, enter the key in the pop-up window. If encryption is not set, this pop-up window will not be shown. You can obtain the key from your Wi-Fi service provider or network administrator.

### **Bluetooth**

Bluetooth is a short-range communications technology that allows you to connect wirelessly to a number of Bluetooth devices, such as headsets and hands-free car kits, and Bluetooth-enabled handhelds, computers, printers, and wireless devices. The Bluetooth communication range is usually up to approximately 30 feet.

### Turn on Bluetooth

From the Home screen, tap the Menu Key 🚍 > System settings > Networks tab, then tap the Bluetooth switch 🥽 to turn on the Bluetooth functionality.

### To visible my phone from other devices.

- 1 From the Home screen, tap the Menu Key > System settings > Networks tab > Bluetooth.
- 2 Make sure Bluetooth is turned on.
- 3 Tap the checkbox. Being visible for 2 minutes is set by default.

#### NOTE:

To change the visibility time length, tap the Menu Key > Visibility timeout. Choose from 2 minutes, 5 minutes, 1 hour, or Never time out.

### To scan other Bluetooth devices.

- 1 Bluetooth is on.
- 2 Tap Search for devices.

#### NOTE:

To find the other devices, make it discoverable mode.

## Pairing Bluetooth devices

- 1 Bluetooth is on.
- 2 Tap Search for devices. Your device will display a list of discovered in-range Bluetooth devices.
- 3 Tap the device you want to pair from the list.
- 4 Tap Pair.

### NOTE:

Pairing between two Bluetooth devices is a one-time process. Once a pairing has been created, the devices will continue to recognize their partnership and exchange information.

**TIP!** Please consult documentation included with Bluetooth device for information on pairing mode and passcode (typically 0 0 0 0 – four zeroes).

# Settings

## How to send data from your phone via Bluetooth

You can send data via Bluetooth by running a corresponding application, not from Bluetooth menu.

- \* Sending pictures: Open the Gallery application and tap a picture. Then tap 
  S > Bluetooth. Check the devices if Bluetooth is turned on. Then tap the device you want to send data to from the list.
- \* Sending contacts: Open the Contacts application. Tap the contact you want to share, then tap the Menu Key > Share > Bluetooth. Check if Bluetooth is turned on and tap Search for devices. Then tap the device you want to send data to from the list.

**TIP!** The supported Bluetooth version is Bluetooth 4.0 and certified by Bluetooth SIG. It is compatible with other Bluetooth SIG certified devices.

- Due to different specifications and features of other Bluetooth-compatible devices, display and operations may be different, and functions such as transfer or exchange may not be possible with all Bluetooth compatible devices.
- Supported profiles are HFP/HSP, A2DP, AVRCP, OPP, FTP(Server), HID, PAN, MAP and PBAP.

## To switch between a Bluetooth headset and the phone

When a Bluetooth headset is paired and connected to your phone, you can conduct calls on the headset for hands-free conversation. During a call, you can opt to use the Bluetooth headset or just the phone. When using the Bluetooth headset during a call, the Ongoing Call notification icon is blue in the Status Bar (the icon is green when using the phone).

### NOTE:

Tap the Bluetooth button to switch the call from the phone to the Bluetooth device, or vice versa.

### Mobile data

You can select whether to enable or disable mobile data. You can check the current data usage, set to enable/disable mobile data, or set the mobile data limit.

Mobile data - Tap the switch on to enable mobile data.

**Limit mobile data usage** - Checkmark to set the mobile data usage limit. **Data usage cycle** - Allows you to change the data usage cycle to display in the graph.

### Call

Configure phone call settings such as call forwarding and other special features offered by your carrier.

Voicemail - Allows you to select your carrier's voicemail service.

**Fixed dialing numbers** – Turn on and compile a list of numbers that can be called from your phone. You'll need your PIN2, which is available from your operator. Only numbers within the fixed dial list can be called from your phone.

### Wi-Fi Calling

### Important!

Wi-Fi Calling requires that you use the SIM card that is shipped with your phone. Also, you must register your address for 9-1-1. Wi-Fi Calling will not work until you have registered for 9-1-1 by logging into your account at **www.T-Mobile.com**. Go to your profile and click **Customer Info** and continue on to enter your address.

## About Wi-Fi Calling

Wi-Fi Calling can improve your coverage and allows you to make phone calls and send messages over a Wi-Fi network (when a Wi-Fi network is available). Unless your rate plan provides otherwise, Wi-Fi Calling minutes count the same as T-Mobile cellular calling minutes on your phone bill.

- To use Wi-Fi Calling, you must first turn on Wi-Fi, connect to a Wi-Fi network, and then turn on Wi-Fi Calling.
- When the Wi-Fi Calling feature is on, your phone displays the Wi-Fi Calling icon on the Status Bar.

# Settings

- To stay on a Wi-Fi call, you must remain within range of the Wi-Fi network. Your call will drop as you leave the Wi-Fi range. When your Wi-Fi signal weakens, your phone will beep and display a warning message alerting you that your call will drop if the signal gets weaker.

Wi-Fi Calling offers three connection options:

- Wi-Fi Preferred: All calls are made over an available Wi-Fi network. If there are no available Wi-Fi networks calls are made over the cellular network.
- Cellular Network Preferred: All calls are made over the cellular network unless the cellular network is not available, then calls are made over an available Wi-Fi network.
- **Never use Cellular Network:** All calls are made over an available Wi-Fi network. If there are no available Wi-Fi networks, your calls will not connect.

**Incoming call pop-up** – Displays an incoming call popup when using Camera and Videos.

Call reject - Allows you to set call rejection and manage the reject list.

**Decline with message** – When you want to reject a call, you can send a quick message instead. This is useful if you need to reject a call during a meeting. This menu allows you to manage the messages you can send.

Privacy keeper - Hides the caller name and number for an incoming call.

Call forwarding - Allows you to set the call forwarding options.

**Auto answer** - Automatically answer after the set time, when handsfree is connected.

**Connection vibration** – Vibrates your phone when the other party answers the call.

TTY mode - Allows you to activate TTY mode.

Hearing aids - Allows you to turn on hearing aid compatibility.

Voice enhancement - Allows you to suppress background noise during a call.

Power button ends call - Allows you to end the call by pressing the Power/

Lock Key.

**Call barring** - Tap to lock incoming and/or outgoing international calls. **Call duration** - View the duration of calls including Last call, Outgoing calls, Incoming calls and All calls.

Additional settings - Allows you to change the following settings:

Caller ID: Allows you to set the call forwarding options.

**Call waiting:** If call waiting is activated, the handset will notify you of an incoming call while you are on a call (depending on your network provider).

## Share & connect

Allows you to transfer data and media with other devices.

### **NFC**

NFC (Near Field Communication) is a wireless technology that enables data transmission between two objects when they are brought within a few inches of each others. When you enable NFC on your phone, your phone can exchange data with other NFC-enabled devices or read information from smart tags embedded in posters, stickers, and other products.

#### To turn on NFC:

- 1 From the Home screen, tap the Menu Key > System settings.

### Direct/Android Beam

When this feature is turned on, you can beam app content to another NFC-capable device by holding the devices close together. For example, you can beam Browser pages, YouTube videos, contacts, Polaris Office files, and more. Just bring the devices together (typically back to back) and then touch your screen. The app determines what gets beamed.

#### To activate Direct/Android Beam:

From the Home screen, tap the Menu Key > System settings > Share & connect > Direct/Android Beam .

#### NOTE:

You must enable NFC to activate Direct/Android Beam.

# Settings

#### SmartShare Beam

Enable to receive files from LG phones. When this feature is turned on, you can receive files from LG phones.

### To activate SmartShare Beam:

From the Home screen, tap the Menu Key > System settings > Share & connect > SmartShare Beam. Then tap the switch o activate SmartShare Beam and set the desired options.

### Miracast

You can mirror phone screen and sound onto LG Miracast dongle or TV wirelessly.

- 1 From the Home screen, tap the Menu Key => System settings.
- 2 Tap the Networks tab.
- 3 Tap Share & connect > Miracast.
- 4 Tap the switch on the feature.
- 5 Turn on the Miracast feature on your TV or connect to the LG Miracast dongle.

**TIP!** To start the Miracast feature quickly, tap the Miracast icon in the Notification Panel. While mirroring, Mobile Hotspot cannot be used simultaneously.

## Wireless storage

To manage files on your phone in the computer or copy files to the phone from the computer without a USB conneciton.

## Tethering & networks

Allows you to configure mobile networks, tethering, and VPNs (Basic VPN, LG VPN).

## **USB** tethering

You can use your phone to provide a data connection to a computer by activating data tethering and connecting them with a USB cable.

### To tether your phone with your computer using the USB

- 1 Connect your phone to your computer with a USB cable.
- 2 Tap the Menu Key > System settings > Network tab > Tethering & networks. Then tap the USB tethering switch to activate the feature. A blue checkmark indicates that the feature is active.

#### NOTE:

Data Tethering requires an appropriate DataPro data plan. Devices connected by tethering use data from your DataPro plan. Plans are not unlimited and significant charges may be incurred if the included data allowance is exceeded. Performance may vary depending on the number of devices connected and other factors.

## Mobile HotSpot

You can also use your smartphone to provide a mobile broadband connection for up to 8 other devices. Create a hotspot and share your connection. To create a portable hotspot, from the Home screen, tap the Menu Key => System settings > Networks tab > Tethering & networks > Mobile HotSpot. Then tap the Mobile Hotspot switch => to activate the feature. A blue checkmark indicates that the feature is active. Tap Set up Mobile Hotspot to change the SSID, password, security type, and other hotspot options.

### NOTE:

Mobile Hotspots requires an appropriate DataPro data plan. Devices connected to your Mobile Hotspot use data from your DataPro plan. Plans are not unlimited and significant charges may be incurred if the included data allowance is exceeded. Performance may vary depending on the number of devices connected and other factors. If you do not use a password, others will be able to use your Mobile Hotspot connection.

## Help

Tap to view help information on the Mobile Hotspot and Bluetooth tethering functions.

## Wi-Fi Calling

Refer to previous page for Wi-Fi calling.

#### Mobile networks

You can set whether to enable or disable data access on your phone.

Data enabled - Select whether to enable or disable data access.

**International data roaming** - Select whether to enable or disable data access while international roaming.

**Network mode** - Set options for data roaming, network mode & operators, access point names (APNs), and more.

Access point names - You can select the access point name, add a new APN, or reset to default.

Network operators - Allows you to select a network operator (if necessary).

### VPN(Basic VPN)

From your phone, you can add, set up, and manage virtual private networks (VPNs) that allow you to connect and access resources inside a secured local network, such as your corporate network.

#### Prepare Your Device for VPN Connection

Depending on the type of VPN you are using at work, you may be required to enter your login credentials or install security certificates before you can connect to your company's local network. You can get this information from your network administrator. Before you can initiate a VPN connection, you must set the screen lock option (Pattern, PIN, or Password only).

#### Add a VPN Connection

- 1 From the Home screen, tap the Menu Key => System settings.
- 2 Select the Networks tab.
- 3 Tap Tethering & networks > VPN > Basic VPN > Add Basic VPN profile.

#### NOTE:

You must change your screen lock before you use credential storage. You can set a pattern, PIN, or password.

- 4 Enter the VPN network according to the security details you have obtained from your network administrator.
- 5 When finished, tap Save.

## VPN(LG VPN)

From your phone, you can add, set up, and manage virtual private networks (VPNs) that allow you to connect and access resources inside a secured local network, such as your corporate network.

### Prepare Your Device for VPN Connection

Depending on the type of VPN you are using at work, you may be required to enter your login credentials or install security certificates before you can connect to your company's local network.

You can get this information from your network administrator, Before you can initiate a VPN connection, you must set the local key store password.

#### Add a VPN Connection

- 1 From the Home screen, tap the Menu Key => System settings.
- 2 Select the Networks tab.
- 3 Tap Tethering & networks > VPN > LG VPN > Add LG VPN network.

#### NOTE:

You must set the local key store password before you use LG VPN credential storage.

- 4 Enter the VPN network according to the security details you have obtained from your network administrator.
- 5 When finished, tap Save.

## Sound tab

## Sound profile

Allows you to set the sound profile to Sound, Vibrate only, or Silent.

#### **Volumes**

Adjust the phone's volume settings to suit your needs and your environment.

## Vibrate strength

Allows you to set the vibrate strength for calls, notifications, and touch feedback.

## Quiet mode

Tap the **Quiet mode** switch **()** to enable this function. Tap **Quiet mode** to open a screen to set the days and times to automatically turn off all sounds except for alarms and media and to set allowed calls during the quiet mode.

## Phone ringtone

Select the ringtone for incoming calls.

## Smart ringtone

Select to automatically increase the volume of the ringtone when outside noise is loud.

## Incoming call vibration

Allows you to choose the type of vibration for incoming calls.

#### Gentle vibration

Gradually increases vibration up to the current strength set.

## Ringtone with vibration

Checkmark for vibration feedback for calls.

#### Voice notifications

Read out incoming call and message event automatically.

#### Notification sound

Select the ringtone for notifications such as new messages receipt or calendar events.

## Touch feedback & system

Allows you to set dial pad touch tones, touch sounds, screen lock sound, and vibrate on touch.

### Dial pad touch tones

Allows you to play tones when using dial pad.

#### Touch sounds

Allows you to play sound when making sceen selection.

#### Screen lock sound

Allows you to play sound when locking and unlocking the screen

### Vibrate on touch

Allows you to vibrate when pressing front key and on certain UI interactions.

## Display tab

#### Home screen

Theme - Sets the screen theme for your device. Choose Basic or Marshmellow.

Wallpaper - Allows you to set the wallpaper.

**Screen swipe effect** - Choose the desired type of effect to display when you swipe from one Home screen canvas to the next.

**Allow Home screen looping** - Allows you to select the type of effect to display when you swipe from one Home screen canvas to the next.

Portrait view only - Select to display the Home screen always in portrait view.

**Home backup & restore** - Select to backup and restore app/widget configurations.

Help - Touch to get information on using the Home screen of your device.

#### Lock screen

**Select screen lock** - Select the desired option to secure your phone from the below.

None - No lock screen.

Swipe - Swipe any part of the screen to unlock screen.

**Face Unlock** - Unlocks the screen through facial recognition. Follow the prompts. You are asked to select Pattern and/or PIN as a backup.

**Pattern** - Allows you to set a pattern as your screen lock. It's recommended that you enter a backup PIN as well in case you forget the pattern.

PIN - Enter a numeric PIN to unlock the screen.

Password - Enter a password to unlock the screen.

**Screen swipe effect** - Select the screen effect you want to use when unlocking the screen.

**Weather animation** - Show weather animation for current location or primary city set in Weather based on auto data updates.

Wallpaper - Select the wallpaper to display for your lock screen.

Shortcuts - Customize shortcuts on the lock screen.

- 1 From the Home screen, tap the Menu Key > System settings > Display tab, then tap the Lock screen > Shortcuts.
- 2 Select one of the shortcut's setting icon that you want to replace. It will shows up lists you can select.

Owner info - Display the owner info on the lock screen.

**Lock timer** - Allows you to set the amount of time before the screen automatically locks after the screen has timed-out.

Power button instantly locks - Checkmark to instantly lock the screen when the Power/Lock Key is pressed.

#### Front touch buttons

Select front button combination.

## **Brightness**

Adjust the screen brightness by using the slider. Tap Auto to set the brightness to automatically change.

### Screen timeout

Set the time delay before the screen automatically turns off.

### Screen-off effect

Set the screen off effect.

### Auto-rotate screen

Set to switch orientation automatically when you rotate the phone.

## Daydream

Screensaver will be on when the phone is sleeping while docked or charging.

## Font type

Select the desired font type.

#### Font size

Select the desired font size.

#### Smart screen

Checkmark this to keep screen on when the phone detects your face looking at the screen.

## Smart video

Checkmark this to pause videos while playing automatically when the phone detects you are not looking at the screen.

### Notification LED

Select the front or back side LED.

## Aspect ratio correction

Change the resolution size of downloaded applications to fit the screen size.

## General tab

## Gestures

**Screen on/off** - You can set the phone to turn the screen on by quickly double-tapping the phone.

Tap empty area in the Home screen and Lock screen.

#### NOTE:

Tap on the center area. If you tap on the bottom or the top area, the recognition rate may not be decreased. You can use Screen on/off in the small window when mounting the quick case.

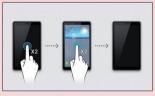

**Answer an incoming call** - During the incoming call, bring the phone to ear to accept the incoming call.

#### NOTE:

If proximity sensor is closed by substance, It will has incorrect action.

**Fade out ringtone** - During the incoming call, pick up the phone from the flat surface to fade out the ringtone.

#### NOTE:

If proximity sensor is closed by substance, It will has incorrect action.

Silence incoming calls - Flip the device to silence incoming calls.

Snooze or turn off alarm - Flip the device to snooze or stop the alarm.

Pause video - Flip the device to pause the video.

**Move Home screen items** - Press and hold an item and tilt the device to move to other home screens.

 $\textbf{Help}\xspace$  - Touch to get information on using the Gesture function of your device.

**Motion sensor calibration** - Improve the accuracy of the tilt and speed of the sensor.

## One-handed operation

Allows you to adjust the position of the dial keypad, LG keyboard, Message or lock screen left or right side of the screen to easily use it with one hand.

**Dial keypad** - Checkmark to adjust the position of the dial keypad left or right.

 $\ensuremath{\mathsf{LG}}$  keyboard - Checkmark to adjust the position of the LG keyboard left or right.

**Gesture control** - Swipe the keyboard left or right to adjust the position of LG keyboard.

**Lock screen** - Checkmark to adjust the position of the the PIN entry left or right.

Help - Displays help information for each available option.

## **Storage**

You can monitor the used and available internal memory in the device.

## **Battery**

See how much battery power is used for device activities. The battery level displays in a percentage. The remaining time of use is also displayed.

Battery percentage - Displays the battery percentage on the Status Bar.

## Battery saver

Tap the switch on to turn this feature on. Tap the switch again to turn it off.

Tap Battery saver for the following options.

 $\mbox{\bf Turn Battery saver on}$  - Select the level you want to turn on the Battery saver.

Auto-sync: Turns off Auto-sync.

Wi-Fi: Turns off Wi-Fi if data is not in use.

Bluetooth: Turns off Bluetooth if not connected.

Vibrate on touch: Turns off touch feedback.

Brightness: Adjust the brightness.

Screen timeout: Adjust the screen timeout.

Notification LED: Turns off notification LED if not connected.

Battery saver tips - Touch to access some tips for Battery saver.

## **Apps**

You use the Applications settings menu to view details about the applications installed on your phone, manage their data, force them to stop, and to set whether you want to permit installation of applications that you obtain from websites and email. Tap the DOWNLOADED, RUNNING or ALL tabs to view information about your installed apps.

### Slide Aside

Use a three-finger swipe to save running apps to the left or bring them back to the Home screen.

- 1 From the Home screen, tap the Menu Key > System settings > General tab.
- 2 Tap the Slide Aside switch to activate Slide Aside.
- 3 Press and open an app.
- 4 Place three fingers on the screen and drag the app off the screen to the left.

5 To bring the app back, drag three fingers to the right.

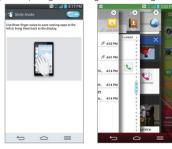

<sup>\*</sup>Some apps may restart when brought back later.

## Accounts & sync

Use the Accounts & sync settings menu to add, remove, and manage your GoogleTM and other supported accounts. You also use these settings to control how and whether all applications send, receive, and sync data on their own schedules and whether all applications can synchronize user data automatically. GmailTM, Calendar, and other applications may also have their own settings to control how they synchronize data; see the sections on those applications for details. Touch **Add account** to add new account.

### Cloud

Register and add cloud account to quickly and easily use cloud service on LG apps.

#### NOTE:

If mobile network is allowed, additional charges may apply, depending on your plan.

#### Guest mode

Use **Guest mode** when you let someone else use your phone. They will only be able to use the applications that you've selected. Once you set it up, you can easily put your phone in Guest mode by drawing the guest pattern on the Lock screen that you set, which is different from your normal unlock pattern.

#### NOTE:

Guests can also use applications that your selected applications link to.

#### Setting up Guest mode

- 1 From the Home screen, tap the Menu Key > System settings > General tab > Guest mode.
- 2 Tap Set pattern, then set the pattern you want to use to put your device in Guest mode.
- 3 Tap Set apps to view which apps can be accessed in Guest mode. Tap the Add icon in the upper right corner of the screen to change the Guest apps list.

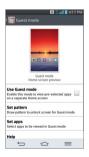

### Using Guest mode

After you've set up and enabled Guest mode, lock the screen so that you can enter your Guest mode pattern. The Guest mode Home screen is displayed with only the apps you've selected for guest access. To exit Guest mode, enter your normal unlock pattern on the Lock screen.

#### NOTE:

The **Allow Guest mode** checkmark is automatically removed from the checkbox if your lock sequence is changed from Pattern. Otherwise, manually disable it if you no longer want to allow guest access.

#### Location access

Use the Location access menu to set your preferences for using and sharing your location when you search for information and use location-based applications, such as Maps. Tap the **Access to my location** switch enable the location sources.

**GPS satellites** - Checkmark to enable your phone's standalone global positioning system (GPS) satellite receiver to pinpoint your location to within an accuracy as close as several meters ("street level"). Actual GPS accuracy depends on a clear view of the sky and other factors.

**Wi-Fi & mobile network location** - Allows apps to use Google's location service to estimate your location faster. Anonymous location data will be collected and sent to Google.

## Security

Use the Security menu to configure how to help secure your phone and its data.

**Encrypt phone** - Allows you to encrypt data on the phone for security. You will be required to enter a PIN or password to decrypt your phone each time you power it on.

Set up SIM card lock - Allows you to set if you want to require a PIN to use or, if set, allows you to change the PIN.

Password typing visible - Checkmark to briefly show each character of passwords as you enter them so that you can see what you enter.

Device administrators - Add or remove phone administrators.

Unknown sources - Allow installation of non-Play Store applications.

Verify apps - Disallow or warn before installation of apps that may cause harm.

**Trusted credentials** - Checkmark to allow applications to access your phone's encrypted store of secure certificates and related passwords and other credentials. You use credential storage to establish some kinds of VPN and Wi-Fi connections. If you have not set a password for the secure credential storage, this setting is dimmed.

Install from storage - Touch to install a secure certificate.

**Clear credentials** - Deletes all secure certificates and related credentials and erases the secure storage's own password, after prompting you to confirm that you want to do this.

## Language & input

Select the language for the text on your phone and for configuring the on-screen keyboard, including words that you've added to its dictionary.

**Language** - Choose a language to use on your phone.

**Spelling correction** - Allows spelling correction when using the on-screen keyboard.

**Personal dictionary** - Allows you to view, edit, and add words to your personal dictionary.

**Default** - Allows you to select the default keyboard type.

Checkmark the keyboard you want to use from Google voice typing, and LG

**Keyboard**. Tap to configure each keyboard's settings. **Voice Search** - Touch to configure the Voice Search settings.

**Text-to-speech output** - Touch to set the preferred engine or general settings for text-to-speech output.

Pointer speed - Adjust the pointer speed.

## Backup & reset

**Backup my data** - Back up app data, Wi-Fi passwords, and other settings to Google servers.

**Backup account** - Displays the accounts that are currently being backed up. **Automatic restore** - When reinstalling an app, restore backed up settings and data.

**Collect diagnostics** - Allow you can use Diagnostics system manager application. Consistent with your carrier's privacy policy, this software collects diagnostics data so that your carrier can better troubleshoot technical issues with your device or sevice.

Factory data reset - Erases all data on the phone, except as follows. In the event of device failure or error, your device may record in an error log information about the device's status at the time of the error event. The information recorded in the error log may include data about application names and usage, cell phone location and number, GPS status, memory usage and other non-personal device status information. This information is stored on your phone, and can only be accessed by LG if the phone is physically returned to LG for repair and service The error log information is used by LG only to diagnose, repair, and improve LG's products and services.

#### Date & time

Set your preferences for how the date and time is displayed.

## Accessibility

Use the Accessibility settings to configure any accessibility plug-ins you have installed on your phone.

#### NOTE:

Requires additional plug-ins to become selectable.

**TalkBack** - Allows you to set up the TalkBack function which assists people with impaired vision by providing verbal feedback. Tap the switch the top right corner of the screen to turn it on. Tap **Settings** at the bottom of the screen to adjust the TalkBack settings.

**Install web scripts** - Allows you to enable (or disable) installation of web scripts.

Large text - Checkmark to increase the size of the text.

Invert color - Checkmark to invert color.

 $\begin{tabular}{ll} \textbf{Magnification gestures} & - This feature is turned on, you can zoom in and out by triple-tapping the screen. \end{tabular}$ 

Shades - Set the screen to be shade of black.

**Mono audio** - Checkmark to allow headset sound routed to both the right and left channel.

**Touch & hold delay** - Sets the touch and hold delay (short, medium, or long). **Universal touch** - Switch to toggle between on and off. Universal touch can replace all hardware buttons.

**Auto-rotate screen** - Checkmark to allow the device to rotate the screen depnding on the device orientation (portrait or landscape).

**Speak passwords** - Checkmark so that you can say your log in passwords (instead of typing your passwords).

**Power button ends call** - Checkmark so that you can end voice calls by pressing the Power/Lock Key . When this option is enabled, pressing the Power/Lock Key during a call does not lock the screen.

Easy access - Turning this feature on allows you to activate an accessibility feature by pressing the Home Key (a) times. Select an accessibility option to use with this feature from Off, Show all, TalkBack, Invert color, Universal touch, and Accessibility settings.

**Text-to-speech output** - Text-to-speech output provides audible readout of text, for example, the contents of text messages, and the Caller ID for incoming calls.

#### PC connection

**Select USB connection method** - Opens a dialog box to choose the default connection mode when connecting your phone to a PC via USB. Choose from

Charge phone, Media sync (MTP), LG software, or Send images (PTP).

 $\begin{tabular}{lll} \bf Ask \ upon \ connecting \ - \ Checkmark \ to \ have \ the \ phone \ ask \ you \ to \ choose \ which \ USB \ connection \ mode \ it \ should \ connect \ with \ to \ a \ PC. \end{tabular}$ 

**Help** - Touch to get information on the different types of USB connections.

**PC Suite** - Allow Wi-Fi connection to transfer music and images between computer and phone.

**On-Screen Phone** - Turns the On-Screen Phone function on so that you can receive Wi-Fi connection requests. Refer to page 128 for LG On-Screen Phone. **Help** - Displays help information for the On-Screen Phone function.

## Accessory

**QuickWindow case** - Activate the QuickWindow case to use functions available on the small view window.

**USB storage** - When USB storage is connected to phone via OTG USB cable, app panel will be displayed automatically.

Earphone - When earphone is connected, app panel will be displayed automatically.

## About phone

View legal information, check phone status and software versions, and perform a software update.

#### Regulatory and Safety

Go to " **System settings > General** Tab **> About phone > Regulatory and Safety**" to get regulatory and safety information.

## LG On-Screen Phone

## LG SOFTWARE

On-Screen Phone allows you to view your mobile phone screen from a PC via a USB and Wi-Fi. You can also control your mobile phone from your PC, using the mouse or keyboard.

## On-Screen Phone icons

- Changes the On-Screen Phone preferences.
- Connects your mobile phone to your PC, or disconnects it.
- Minimizes the On-Screen Phone window.
- Maximizes the On-Screen Phone window.
- X Exits the On-Screen Phone program.

## **On-Screen Phone features**

- Real-time transfer and control: Displays and controls your mobile phone screen when connected to your PC.
- Mouse control: Allows you to control your mobile phone by using the mouse to click and drag on your PC screen.
- Text input with keyboard: Allows you to compose a text message or note using your computer keyboard.
- File transfer (mobile phone to PC): Sends a file from your mobile phone (e.g. Gallery, Video Player, Music and POLARIS Viewer 5) to your PC. Simply rightclick on the file and drag it to send it to your PC.
- File transfer (PC to mobile phone): Sends files from your PC to your mobile phone. Just select the files you wish to transfer and drag and drop them into the On-Screen Phone window. The sent files are stored in the OSP folder.

NOTE: Please make sure that LG Home is the default launcher.

Real-time event notifications:
 Prompts a pop-up to inform you of any incoming calls or text messages,
 as well as plarm and event notifications

## How to install On-Screen Phone on your PC

Visit **LG.com** (http://www.lg.com/us). Locate the search box in the upper right corner and enter the model number. From the **SUPPORT** list, select your model. Scroll down and select the **OSP** tab and click on **DOWNLOAD**. When prompted, select **Run** to install On-Screen Phone on your PC.

## How to connect your mobile phone to your PC

On-Screen Phone provides, USB, and Wi-Fi connection. Please follow the instructions on the Connection Wizard of the On-Screen Phone program.

NOTE: To use On-Screen Phone using Wi-Fi connection, from the Home screen tap the Menu Key > System settings > PC connection > On-Screen Phone checkbox is selected.

Please make sure that the battery may run out more quickly due to the current consumption if On-Screen Phone is connected via Wi-Fi.

When you connect your mobile phone to your PC via Mobile Hotspot and access to the Internet on the PC, additional data charges may be incurred depending on your data plan.

Access to the Internet using Wi-Fi networks may not work well depending on the network's traffic. When you enlarge the On-Screen Phone window, the display on the screen might become slow.

## LG On-Screen Phone

## To check the phone-to-PC connection

Once the devices have been connected, drag the Status Bar down to check the On-Screen Phone connection status.

## To disconnect your phone from your PC

Click : in the top left of the On-Screen Phone window. Alternatively, drag the Status Bar down and select **On-Screen Phone connected** > **OK**.

## Phone software update

## Phone software update

This feature allows you to update the firmware of your phone to the latest version conveniently from the internet without the need to visit a service center. For more information on how to use this function, please visit: http://www.lq.com

As the mobile phone firmware update requires the user's full attention for the duration of the update process, please make sure to check all instructions and notes that appear at each step before proceeding. Please note that removing the USB cable or battery during the upgrade may seriously damage your mobile phone.

# LG Mobile Phone Software update via Over-the-Air (OTA)

This feature allows you to update the firmware of your phone to the newer version conveniently via OTA without connecting the USB data cable. This feature is only available if and when LG makes the newer version of the firmware available for your device. First, you can check the software version on your mobile phone:

From the Home screen, tap the Menu Key ( > System settings > About phone > Software information.

To perform the phone software update, from the Home screen, tap the Menu Key > System settings > About phone > Update Center > System updates > Check now.

**NOTE:** LG reserves the right to make firmware updates available only for selected models at its own discretion and does not guarantee the availability of the newer version of the firmware for all handset models.

## Phone software update

**NOTE:** Your personal data—including information about your Google account and any other accounts, your system/application data and settings, any downloaded applications and your DRM licence—might be lost in the process of updating your phone's software. Therefore, LG recommends that you back up your personal data before updating your phone's software. LG does not take responsibility for any loss of personal data.

#### NOTICE: Open Source Software

To obtain the corresponding source code under GPL, LGPL, MPL and other open source licences, please visit http://opensource.lge.com/
All referred licence terms, disclaimers and notices are available for download with the source code.

## **Trademarks**

### **Trademarks**

- Copyright 2013 LG Electronics, Inc. All rights reserved. LG and the LG logo are registered trademarks of LG Group and its related entities.
- Bluetooth® is a registered trademark of the Bluetooth SIG, Inc. worldwide.
- Wi-Fi®, the Wi-Fi CERTIFIED logo, and the Wi-Fi logo are registered trademarks of the Wi-Fi Alliance.
- All other trademarks and copyrights are the property of their respective owners.

## DivX Mobile PIVX

**ABOUT DIVX VIDEO**: DivX® is a digital video format created by DivX, LLC, a subsidiary of Rovi Corporation. This is an official DivX Certified® device that has passed rigorous testing to verity that it plays DivX video. Visit www.divx.com for more information and software tools to convert your files into DivX videos.

**ABOUT DIVX VIDEO-ON-DEMAND**: This DivX Certified® device must be registered in order to play purchased DivX Video-on-Demand (VOD) movies. To obtain your registration code, locate the DivX VOD section in your device setup menu. Go to vod.divx.com for more information on how to complete your registration.

DivX Certified® to play DivX® video up to HD 720p, including premium content. DivX®, DivX Certified® and associated logos are trademarks of Rovi Corporation or its subsidiaries and are used under license.

#### NOTICE: Open Source Software

To obtain the corresponding source code under GPL, LGPL, MPL and other open source licences, please visit http://opensource.lge.com. All referred licence terms, disclaimers and notices are available for download with the source code.

 Wi-Fi® and Wi-Fi Protected Access®are registered trademarks of the Wi-Fi Alliance.

## Trademarks

## **Dolby Digital Plus**

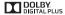

Manufactured under license from Dolby Laboratories. Dolby and the double-D symbol are trademarks of Dolby Laboratories.

## Accessories

These accessories are available for use with your phone. (Items described below may be optional and sold separately.)

### Travel adapter

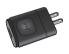

## Data cable

Connect your phone and PC.

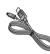

#### User Guide

Learn more about your phone.

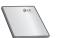

## Battery

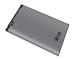

### NOTE:

- Always use genuine LG accessories. Failure to do this may void your warranty.
- Accessories may vary in different regions.

## **Troubleshooting**

This chapter lists some problems you might encounter when using your phone. Some problems require you to call your service provider, but most are easy to fix yourself.

| Message                                         | Possible causes                                                                     | Possible corrective measures                                                                                                    |
|-------------------------------------------------|-------------------------------------------------------------------------------------|----------------------------------------------------------------------------------------------------|
| Micro SIM<br>error                              | There is no Micro<br>SIM card in the<br>phone or it is<br>inserted incorrectly.     | Make sure that the Micro SIM card is correctly inserted.                                                                                                    |
| No network<br>connection/<br>Dropped<br>network | Signal is weak or you are outside the carrier network.                              | Move toward a window or into an open area. Check the network operator coverage map.                                                                                   |
|                                                 | Operator applied new services.                                                      | Check whether the Micro SIM card is more than 6-12 months old. If so, change your Micro SIM at your network provider's nearest branch. Contact your service provider. |
| Codes do<br>not match                           | To change a security code, you will need to confirm the new code by re-entering it. | If you forget the code, contact your service provider.                                                                                                    |
|                                                 | The two codes you have entered do not match.                                        |                                                                                                    |

| Message                           | Possible causes                                             | Possible corrective measures                                 |
|-----------------------------------|-------------------------------------------------------------|--------------------------------------------------------------|
| No<br>applications<br>can be set  | Not supported by service provider or registration required. | Contact your service provider.                               |
| Calls not<br>available            | Dialling error                                              | New network not authorized.                                  |
|                                   | New Micro SIM card inserted.                                | Check for new restrictions.                                  |
|                                   | Pre-paid charge<br>limit reached.                           | Contact service provider or reset limit with PIN2.           |
| Phone<br>cannot be<br>switched on | Power/Lock Key pressed too briefly.                         | Press the Power/Lock Key for at least two seconds.           |
|                                   | Battery is not charged.                                     | Charge battery. Check the charging indicator on the display. |

# Troubleshooting

| Message                                                            | Possible causes                           | Possible corrective measures                         |
|--------------------------------------------------------------------|-------------------------------------------|------------------------------------------------------|
| Charging<br>error                                                  | Battery is not charged.                   | Charge battery.                                      |
|                                                                    | Outside temperature is too hot or cold.   | Make sure phone is charging at a normal temperature. |
|                                                                    | Contact problem                           | Check the charger and its connection to the phone.   |
|                                                                    | No voltage                                | Plug the charger into a different socket.            |
|                                                                    | Charger defective                         | Replace the charger.                                 |
|                                                                    | Wrong charger                             | Use only original LG accessories.                    |
| Number<br>not allowed                                              | The Fixed dialling number function is on. | Check the Settings menu and turn the function off.   |
| Impossible<br>to receive<br>/ send text<br>and picture<br>messages | Memory full                               | Delete some messages from your phone.                |
| Files do not<br>open                                               | Unsupported file format                   | Check the supported file formats.                    |

| Message                                                           | Possible causes                  | Possible corrective measures                                                                                                    |
|-------------------------------------------------------------------|----------------------------------|----------------------------------------------------------------------------------------------------|
| The screen<br>does not<br>turn on<br>when I<br>receive a<br>call. | Proximity sensor problem         | If you use a protection tape or case, make sure it has not covered the area around the proximity sensor. Make sure that the area around the proximity sensor is clean. |
| No sound                                                          | Vibration mode                   | Check the settings status in the sound menu to make sure you are not in vibration or silent mode.                                                                      |
| Hangs up<br>or freezes                                            | Intermittent<br>software problem | Try to perform a software update via the website.                                                                                                    |

## For Your Safety

## Safety Information

Please read and observe the following information for safe and proper use of your phone and to prevent damage.

**WARNING!** This product contains chemicals known to the State of California to cause cancer and birth defects or reproductive harm. *Wash hands after handling*.

**Caution** Violation of the instructions may cause minor or serious damage to the product.

- For your safety, do not remove the battery incorporated in the product.
- Do not disassemble or open crush, bend or deform, puncture or shred.
- Repairs under warranty, at LG's option, may include replacement parts
  or boards that are either new or reconditioned, provided that they have
  functionality equal to that of the parts being replaced.
- Do not modify or remanufacture, attempt to insert foreign objects into the battery, immerse or expose to water or other liquids, expose to fire, explosion or other hazard.
- Avoid dropping the phone. If the phone is dropped, especially on a hard surface, and the user suspects damage, take it to a service center for inspection.
- For those host devices that utilize a USB port as a charging source, the host device's user manual shall include a statement that the phone shall only be connected to products that bear the USB-IF logo or have completed the USB-IF compliance program.

## Charger and Adapter Safety

- The charger and adapter are intended for indoor use only.
- Insert the battery pack charger vertically into the wall power socket.
- Unplug the power cord and charger during lightning storms to avoid electric shock or fire.
- Use the correct adapter for your phone when using the battery pack charger abroad.

### **Battery Information and Care**

- Please read the manual of specified charger about charging method.
- Do not damage the power cord by bending, twisting, or heating. Do not use
  the plug if it is loose as it may cause electric shock or fire.
   Do not place any heavy items on the power cord. Do not allow the power cord
  to be crimped as it may cause electric shock or fire.
- Unplug the power cord prior to cleaning your phone, and clean the power plug pin when it's dirty. When using the power plug, ensure that it's firmly connected. If not, it may cause excessive heat or fire. If you put your phone in a pocket or bag without covering the receptacle of the phone (power plug pin), metallic articles (such as a coin, paperclip or pen) may short-circuit the phone. Short-circuit of the terminal may damage the battery and cause an explosion. Always cover the receptacle when not in use.
- $\bullet$  Never store your phone in temperature less than -4  $^{\circ}\! F$  or greater than 122  $^{\circ}\! F.$
- Charging temperature range is between 32 °F and 113 °F. Do not charge
  the battery out of recommended temperature range. Charging out of
  recommended range might cause the generating heat or serious damage of
  battery. And also, it might cause the deterioration of battery's characteristics
  and cycle life.
- The battery pack has protection circuit to avoid the danger. Do not use near places that can generate static electricity more than 100V which could damage the protection circuit. Damaged protection circuits may generate smoke, rupture or ignite.
- When using the battery for the first time, if it emits a bad smell, you see rust on it, or anything else abnormal, do not use the equipment and bring the battery to the shop which it was bought.
- Do not handle the phone with wet hands while it is being charged. It may cause an electric shock or seriously damage your phone.
- Do not place or answer calls while charging the phone as it may short-circuit the phone and/or cause electric shock or fire.
- Do not use harsh chemicals (such as alcohol, benzene, thinners, etc.) or detergents to clean your phone. This could cause a fire.

## For Your Safety

 Always unplug the charger from the wall socket after the phone is fully charged to save unnecessary power consumption of the charger.

## Care and Maintenance

Your mobile device is a product of superior design and craftsmanship and should be treated with care. The suggestions below will help you fulfill any warranty obligations and allow you to enjoy this product for many years:

## Keep your Mobile Device away from:

### Liquids of any kind

Keep the mobile device dry. Precipitation, humidity, and liquids contain minerals that will corrode electronic circuits. If the mobile device does get wet, do not accelerate drying with the use of an oven, microwave, or dryer, because this may damage the mobile device and could cause a fire or explosion.

Do not use the mobile device with a wet hand.

Doing so may cause an electric shock to you or damage to the mobile device.

### Extreme heat or cold

- Avoid temperatures below 0°C / 32°F or above 45°C / 113°F.
- Use your phone in temperatures between 0°C /32°F and 40°C/104°F, if possible. Exposing your phone to extremely low or high temperatures may result in damage, malfunction, or even explosion.

#### Microwaves

Do not try to dry your mobile device in a microwave oven. Doing so may cause a fire or explosion.

#### Dust and dirt

Do not expose your mobile device to dust, dirt, or sand.

#### Sunscreen lotion

Do not expose or wear your device to any liquid like sunscreen lotion. Doing so may cause your device to or damage to the mobile device.

## Cleaning solutions

Do not use harsh chemicals, cleaning solvents, or strong detergents to clean the mobile device.

Wipe it with a soft cloths lightly dampened in a mild soap-and-water solution.

### Shock or vibration

Do not drop, knock, or shake the mobile device.

Rough handling can break internal circuit boards.

#### **Paint**

Do not paint the mobile device. Paint can clog the device'smoving parts or ventilation openings and prevent proper operation.

### **General Notice**

- An emergency call can be made only within a service area. For an emergency call, make sure that you are within a service area and that the phone is turned on.
- Do not place items containing magnetic components such as a credit card, phone card, bank book, or subway ticket near your phone. The magnetism of the phone may damage the data stored in the magnetic strip.
- Talking on your phone for a long period of time may reduce call quality due to heat generated during use.
- When the phone is not used for a long period time, store it in a safe place with the power cord unplugged.
- Using the phone in proximity to receiving equipment (i.e., TV or radio) may cause interference to the phone.
- Do not use the phone if the antenna is damaged. If a damaged antenna contacts skin, it may cause a slight burn. Please contact an LG Authorized Service Center to replace the damaged antenna.
- The data saved in your phone might be deleted due to careless use, repair of
  the phone, or upgrade of the software. Please backup your important phone
  numbers. (Ringtones, text messages, voice messages, pictures, and videos
  could also be deleted.) The manufacturer is not liable for damage due to the
  loss of data.

## For Your Safety

- When you use the phone in public places, set the ringtone to vibration so you don't disturb others.
- Do not turn your phone on or off when putting it to your ear.
- Your phone is an electronic device that generates heat during normal operation. Extremely prolonged, direct skin contact in the absence of adequate ventilation may result in discomfort or minor burns. Therefore, use care when handling your phone during or immediately after operation.

Use accessories, such as earphones and headsets, with caution. Ensure that cables are tucked away safely and do not touch the antenna unnecessarily.

#### Part 15.19 statement

This device complies with part 15 of FCC rules. Operation is subject to the following two conditions: (1) This device may not cause harmful interference, and (2) this device must accept any interference received, including interference that causes undesired operation.

#### Part 15.21 statement

Any changes or modifications not expressly approved by the manufacturer could void the user's authority to operate the equipment.

### Part 15.105 statement

This equipment has been tested and found to comply with the limits for a class B digital device, pursuant to Part 15 of the FCC Rules. These limits are designed to provide reasonable protection against harmful interference in a residential installation. This equipment generates uses and can radiate radio frequency energy and, if not installed and used in accordance with the instructions, may cause harmful interference to radio communications. However, there is no guarantee that interference will not occur in a particular installation. if this equipment does cause harmful interference or television reception, which can be determined by turning the equipment off and on, the user is encouraged to try to correct the interference by one or more of the following measures:

- · Reorient or relocate the receiving antenna.
- Increase the separation between the equipment and receiver.

- Connect the equipment into an outlet on a circuit different from that to which the receiver is connected.
- Consult the dealer or an experienced radio/TV technician for help.

### FCC RF Exposure Information

#### WARNING! Read this information before operating the phone.

In August 1996, the Federal Communications Commission (FCC) of the United States, with its action in Report and Order FCC 96-326, adopted an updated safety standard for human exposure to Radio Frequency (RF) electromagnetic energy emitted by FCC regulated transmitters. Those guidelines are consistent with the safety standard previously set by both U.S. and international standards bodies. The design of this phone complies with the FCC guidelines and these international standards.

## **Bodily Contact During Operation**

This device was tested for typical use with the back of the phone kept 0.39 inches (1 cm) from the body. To comply with FCC RF exposure requirements, a minimum separation distance of 0.39 inches (1 cm) must be maintained between the user's body and the back of the phone. Third-party belt-clips, holsters, and similar accessories containing metallic components may not be used. Avoid the use of accessories that cannot maintain 0.39 inches (1 cm) distance between the user's body and the back of the phone and have not been tested for compliance with FCC RF exposure limits.

#### Caution

Use only the supplied antenna. Use of unauthorized antennas (or modifications to the antenna) could impair call quality, damage the phone, void your warranty and/or violate FCC regulations.

Don't use the phone with a damaged antenna. A damaged antenna could cause a minor skin burn. Contact your local dealer for a replacement antenna.

## For Your Safety

## Consumer Information About Radio Frequency Emissions

Your wireless phone, which contains a radio transmitter and receiver, emits radio frequency energy during use. The following consumer information addresses commonly asked questions about the health effects of wireless phones.

## Are wireless phones safe?

Scientific research on the subject of wireless phones and radio frequency ("RF") energy has been conducted worldwide for many years, and continues. In the United States, the Food and Drug Administration ("FDA") and the Federal Communications Commission ("FCC") set policies and procedures for wireless phones. The FDA issued a website publication on health issues related to cell phone usage where it states, "The scientific community at large ... believes that the weight of scientific evidence does not show an association between exposure to radiofrequency (RF) from cell phones and adverse health outcomes. Still the scientific community does recommend conducting additional research to address gaps in knowledge. That research is being conducted around the world and FDA continues to monitor developments in this field. You can access the joint FDA/FCC website at http://www.fda. gov (under "C" in the subject index, select Cell Phones > Research). You can also contact the FDA toll-free at (888) 463-6332 or (888) INFO-FDA. In June 2000, the FDA entered into a cooperative research and development agreement through which additional scientific research is being conducted. The FCC issued its own website publication stating that "there is no scientific evidence that proves that wireless phone usage can lead to cancer or a variety of other problems, including headaches, dizziness or memory loss."

This publication is available at http://www.fcc.gov/oet/rfsafety or through the FCC at (888) 225-5322 or (888) CALL-FCC.

#### What does "SAR" mean?

In 1996, the FCC, working with the FDA, the U.S. Environmental Protection Agency, and other agencies, established RF exposure safety guidelines for wireless phones in the United States. Before a wireless phone model is available for sale to the public, it must be tested by the manufacturer and

certified to the FCC that it does not exceed limits established by the FCC. One of these limits is expressed as a Specific Absorption Rate, or "SAR." SAR is a measure of the rate of absorption of RF energy in the body. Tests for SAR are conducted with the phone transmitting at its highest power level in all tested frequency bands. Since 1996, the FCC has required that the SAR of handheld wireless phones not exceed 1.6 watts per kilogram, averaged over one gram of tissue.

Although the SAR is determined at the highest power level, the actual SAR value of a wireless phone while operating can be less than the reported SAR value. This is because the SAR value may vary from call to call, depending on factors such as proximity to a cell site, the proximity of the phone to the body while in use, and the use of hands-free devices. Before a phone model is available for sale to the public, it must be tested and certified to the FCC that it does not exceed the limit established by the government-adopted requirement for safe exposure. The tests are performed in positions and locations (e.g., at the ear and worn on the body) as required by the FCC for each model.

While there may be differences between SAR levels of various phones and at various positions, they all meet the government requirement for safe exposure. The FCC has granted an Equipment Authorization for this model phone with all reported SAR levels evaluated as in compliance with the FCC RF emission guidelines. SAR information on this model phone is on file with the FCC and can be found under the Display Grant section of http://www.fcc.gov/oet/ea/fccid/after searching on FCC ID ZNFD959.

For more information about SARs, see the FCC's OET Bulletins 56 and 65 at http://www.fcc.gov/Bureaus/Engineering\_Technology/Documents/bulletins or visit the Cellular Telecommunications Industry Association website at http://www.ctia.org/consumer\_info/index.cfm/AID/10371. You may also wish to contact the manufacturer of your phone.

## Can I minimize my RF exposure?

If you are concerned about RF, there are several simple steps you can take to minimize your RF exposure. You can, of course, reduce your talk time. You can place more distance between your body and the source of the RF, as the exposure level drops off dramatically with distance. The FDA/FCC website states that "hands-free kits can be used with wireless phones for convenience and comfort. These systems reduce the absorption of RF energy in the head because the phone, which is the source of the RF emissions, will not be placed against the head. On the other hand, if the phone is mounted against the waist or other part of the body during use, then that part of the body will absorb more RF energy. Wireless phones marketed in the U.S. are required to meet safety requirements regardless of whether they are used against the head or against the body. Either configuration should result in compliance with the safety limit." Also, if you use your wireless phone while in a car, you can use a phone with an antenna on the outside of the vehicle. You should also read and follow your wireless phone manufacturer's instructions for the safe operation of your phone.

## Do wireless phones pose any special risks to children?

The FDA/FCC website states that "the scientific evidence does not show a danger to users of wireless communication devices, including children." The FDA/FCC website further states that "some groups sponsored by other national governments have advised that children be discouraged from using wireless phones at all". For example, the Stewart Report from the United Kingdom ["UK"] made such a recommendation in December 2000. In this report a group of independent experts noted that no evidence exists that using a cell phone causes brain tumors or other ill effects. [The UK's] recommendation to limit cell phone use by children was strictly precautionary; it was not based on scientific evidence that any health hazard exists. A copy of the UK's leaflet is available at http://www.dh.gov.uk (search "mobile"), or you can write to: NRPB, Chilton, Didcot, Oxon OX11 ORQ, United Kingdom. Copies of the UK's annual reports on mobile phones and RF are available online at www.iegmp.org.uk and http://www.hpa.org.uk/radiation/ (search "mobile"). Parents who wish to reduce their children's RF exposure may choose to restrict their children's wireless phone use.

## Where can I get further information about RF emissions?

For further information, see the following additional resources (websites current as of April 2005):

## U.S. Food and Drug Administration

FDA Consumer magazine November-December 2000

Telephone: (888) INFO-FDA

http://www.fda.gov (Under "C" in the subject index, select Cell Phones  $\geq$ 

Research.)

### U.S. Federal Communications Commission

445 12th Street, S.W.

Washington, D.C. 20554 Telephone: (888) 225-5322

http://www.fcc.gov/oet/rfsafety

## Independent Expert Group on Mobile Phones

http://www.iegmp.org.uk

# Royal Society of Canada Expert Panels on Potential Health Risks of Radio Frequency Fields from Wireless Telecommunication Devices

283 Sparks Street

Ottawa, Ontario K1R 7X9

Canada

Telephone: (613) 991-6990

## World Health Organization

Avenue Appia 20

1211 Geneva 27

Switzerland

Telephone: 011 41 22 791 21 11

http://www.who.int/mediacentre/factsheets/fs193/en/

## International Commission on Non-Ionizing Radiation Protection

c/o Bundesamt fur Strahlenschutz

Ingolstaedter Landstr. 1 85764 Oberschleissheim

Germany

Telephone: 011 49 1888 333 2156

http://www.icnirp.de

#### American National Standards Institute

1819 L Street, N.W., 6th Floor Washington, D.C. 20036 Telephone: (202) 293-8020

http://www.ansi.org

## National Council on Radiation Protection and Measurements

7910 Woodmont Avenue, Suite 800 Bethesda, MD 20814-3095 Telephone: (301) 657-2652 http://www.ncrponline.org

# Engineering in Medicine and Biology Society, Committee on Man and Radiation (COMAR) of the Institute of Electrical and Electronics Engineers

http://ewh.ieee.org/soc/embs/comar/

## TIA Safety Information

The following is the complete TIA Safety Information for wireless handheld phones.

## Exposure to Radio Frequency Signal

Your wireless handheld portable phone is a low power radio transmitter and receiver. When ON, it receives and sends out Radio Frequency (RF) signals.

In August, 1996, the Federal Communications Commissions (FCC) adopted RF exposure guidelines with safety levels for handheld wireless phones. Those guidelines are consistent with the safety standards previously set by both U.S. and international standards bodies:

ANSI C95.1 (1992) \* NCRP Report 86 (1986) ICNIRP (1996)

\* American National Standards Institute; National Council on Radiation Protection and Measurements; International Commission on Non-Ionizing Radiation Protection

Those standards were based on comprehensive and periodic evaluations of the relevant scientific literature. For example, over 120 scientists, engineers, and physicians from universities, government health agencies, and industry reviewed the available body of research to develop the ANSI Standard (C95.1).

The design of your phone complies with the FCC guidelines (and those standards).

#### Antenna Care

Use only the supplied or an approved replacement antenna. Unauthorized antennas, modifications, or attachments could damage the phone and may violate FCC regulations.

## **Phone Operation**

NORMAL POSITION: Hold the phone as you would any other telephone with the antenna pointed up and over your shoulder.

### Tips on Efficient Operation

For your phone to operate most efficiently:

Don't touch the antenna unnecessarily when the phone is in use. Contact with the antenna affects call quality and may cause the phone to operate at a higher power level than otherwise needed.

#### **Electronic Devices**

Most modern electronic equipment is shielded from RF signals. However, certain electronic equipment may not be shielded against the RF signals from your wireless phone.

### **Pacemakers**

The Health Industry Manufacturers Association recommends that a minimum separation of six (6) inches be maintained between a handheld wireless phone and a pacemaker to avoid potential interference with the pacemaker. These recommendations are consistent with the independent research by and recommendations of Wireless Technology Research.

Persons with pacemakers:

- Should ALWAYS keep the phone more than six (6) inches from their pacemaker when the phone is turned ON;
- · Should not carry the phone in a breast pocket;
- Should use the ear opposite the pacemaker to minimize the potential for interference;
- Should turn the phone OFF immediately if there is any reason to suspect that interference is taking place.

## **Hearing Aids**

Some digital wireless phones may interfere with some hearing aids. In the event of such interference, you may want to consult your service provider (or call the customer service line to discuss alternatives).

## Other Medical Devices

If you use any other personal medical device, consult the manufacturer of your device to determine if it is adequately shielded from external RF energy. Your physician may be able to assist you in obtaining this information.

## **Health Care Facilities**

Turn your phone OFF in health care facilities when any regulations posted in these areas instruct you to do so. Hospitals or health care facilities may use equipment that could be sensitive to external RF energy.

#### Vehicles

RF signals may affect improperly installed or inadequately shielded electronic systems in motor vehicles. Check with the manufacturer or its representative regarding your vehicle. You should also consult the manufacturer of any equipment that has been added to your vehicle.

#### **Posted Facilities**

Turn your phone OFF in any facility where posted notices so require.

#### Aircraft

FCC regulations prohibit using your phone while in the air. Switch OFF your phone before boarding an aircraft.

## **Blasting Areas**

To avoid interfering with blasting operations, turn your phone OFF when in a "blasting area" or in areas posted: "Turn off two-way radio". Obey all signs and instructions.

### Potentially Explosive Atmosphere

Turn your phone OFF when in any area with a potentially explosive atmosphere and obey all signs and instructions. Sparks in such areas could cause an explosion or fire resulting in bodily injury or even death.

Areas with a potentially explosive atmosphere are often, but not always marked clearly. Potential areas may include: fueling areas (such as gasoline stations); below deck on boats; fuel or chemical transfer or storage facilities; vehicles using liquefied petroleum gas (such as propane or butane); areas where the air contains chemicals or particles (such as grain, dust, or metal powders); and any other area where you would normally be advised to turn off your vehicle engine.

### For Vehicles Equipped with an Air Bag

An air bag inflates with great force. DO NOT place objects, including either installed or portable wireless equipment, in the area over the air bag or in the air bag deployment area. If in-vehicle wireless equipment is improperly installed and the air bag inflates, serious injury could result.

## FDA Consumer Update

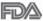

The U.S. Food and Drug Administration's Center for Devices and Radiological Health Consumer Update on Mobile Phones:

## 1. Do wireless phones pose a health hazard?

The available scientific evidence does not show that any health problems are associated with using wireless phones.

There is no proof, however, that wireless phones are absolutely safe. Wireless phones emit low levels of Radio Frequency (RF) energy in the microwave range while being used. They also emit very low levels of RF when in idle mode. Whereas high levels of RF can produce health effects (by heating tissue), exposure to low level RF that does not produce heating effects causes no known adverse health effects. Many studies of low level RF exposures have not found any biological effects. Some studies have suggested that some biological effects may occur, but such findings have not been confirmed by additional research. In some cases, other researchers have had difficulty in reproducing those studies, or in determining the reasons for inconsistent results.

## 2. What is the FDA's role concerning the safety of wireless phones?

Under the law, the FDA does not review the safety of radiation-emitting consumer products such as wireless phones before they can be sold, as it does with new drugs or medical devices. However, the agency has authority to take action if wireless phones are shown to emit Radio Frequency (RF) energy at a level that is hazardous to the user. In such a case, the FDA could require the manufacturers of wireless phones to notify users of the health hazard and to repair, replace, or recall the phones so that the hazard no longer exists. Although the existing scientific data does not justify FDA regulatory actions, the FDA has urged the wireless phone industry to take a number of steps, including the following:

 Support needed research into possible biological effects of RF of the type emitted by wireless phones;

- Design wireless phones in a way that minimizes any RF exposure to the user that is not necessary for device function; and
- Cooperate in providing users of wireless phones with the best possible information on possible effects of wireless phone use on human health.

The FDA belongs to an interagency working group of the federal agencies that have responsibility for different aspects of RF safety to ensure coordinated efforts at the federal level. The following agencies belong to this working group:

- · National Institute for Occupational Safety and Health
- · Environmental Protection Agency
- Occupational Safety and Health Administration
- National Telecommunications and Information Administration

The National Institutes of Health participates in some interagency working group activities, as well.

The FDA shares regulatory responsibilities for wireless phones with the Federal Communications Commission (FCC). All phones that are sold in the United States must comply with FCC safety guidelines that limit RF exposure. The FCC relies on the FDA and other health agencies for safety questions about wireless phones.

The FCC also regulates the base stations that the wireless phone networks rely upon. While these base stations operate at higher power than do the wireless phones themselves, the RF exposures that people get from these base stations are typically thousands of times lower than those they can get from wireless phones. Base stations are thus not the subject of the safety questions discussed in this document

#### 3. What kinds of phones are the subject of this update?

The term "wireless phone" refers here to handheld wireless phones with built-in antennas, often called "cell", "mobile", or "PCS" phones. These types of wireless phones can expose the user to measurable Radio Frequency (RF) energy because of the short distance between the phone and the user's head. These RF exposures are limited by FCC safety guidelines that were developed with the advice of the FDA and other federal health and safety agencies. When the phone is located at greater distances from the user, the exposure

to RF is drastically lower because a person's RF exposure decreases rapidly with increasing distance from the source. The so-called "cordless phones," which have a base unit connected to the telephone wiring in a house, typically operate at far lower power levels, and thus produce RF exposures far below the FCC safety limits.

## 4. What are the results of the research done already?

The research done thus far has produced conflicting results, and many studies have suffered from flaws in their research methods. Animal experiments investigating the effects of Radio Frequency (RF) energy exposures characteristic of wireless phones have yielded conflicting results that often cannot be repeated in other laboratories. A few animal studies, however, have suggested that low levels of RF could accelerate the development of cancer in laboratory animals. However, many of the studies that showed increased tumor development used animals that had been genetically engineered or treated with cancer-causing chemicals so as to be pre-disposed to develop cancer in the absence of RF exposure. Other studies exposed the animals to RF for up to 22 hours per day. These conditions are not similar to the conditions under which people use wireless phones, so we do not know with certainty what the results of such studies mean for human health. Three large epidemiology studies have been published since December 2000. Between them, the studies investigated any possible association between the use of wireless phones and primary brain cancer, glioma, meningioma, or acoustic neuroma, tumors of the brain or salivary gland, leukemia, or other cancers. None of the studies demonstrated the existence of any harmful health effects from wireless phone RF exposures. However, none of the studies can answer questions about long-term exposures, since the average period of phone use in these studies was around three years.

## 5. What research is needed to decide whether RF exposure from wireless phones poses a health risk?

A combination of laboratory studies and epidemiological studies of people actually using wireless phones would provide some of the data that are needed. Lifetime animal exposure studies could be completed in a few years. However,

very large numbers of animals would be needed to provide reliable proof of a cancer promoting effect if one exists. Epidemiological studies can provide data that is directly applicable to human populations, but ten or more years follow-up may be needed to provide answers about some health effects, such as cancer. This is because the interval between the time of exposure to a cancercausing agent and the time tumors develop — if they do — may be many, many years. The interpretation of epidemiological studies is hampered by difficulties in measuring actual RF exposure during day-to-day use of wireless phones. Many factors affect this measurement, such as the angle at which the phone is held, or which model of phone is used.

## 6. What is the FDA doing to find out more about the possible health effects of wireless phone RF?

The FDA is working with the U.S. National Toxicology Program and with groups of investigators around the world to ensure that high priority animal studies are conducted to address important questions about the effects of exposure to Radio Frequency (RF) energy.

The FDA has been a leading participant in the World Health Organization International Electro Magnetic Fields (EMF) Project since its inception in 1996. An influential result of this work has been the development of a detailed agenda of research needs that has driven the establishment of new research programs around the world. The project has also helped develop a series of public information documents on EMF issues.

The FDA and the Cellular Telecommunications & Internet Association (CTIA) have a formal Cooperative Research And Development Agreement (CRADA) to do research on wireless phone safety. The FDA provides the scientific oversight, obtaining input from experts in government, industry, and academic organizations. CTIA-funded research is conducted through contracts with independent investigators. The initial research will include both laboratory studies and studies of wireless phone users. The CRADA will also include a broad assessment of additional research needs in the context of the latest research developments around the world.

## 7. How can I find out how much Radio Frequency energy exposure I can get by using my wireless phone?

All phones sold in the United States must comply with Federal Communications Commission (FCC) guidelines that limit Radio Frequency (RF) energy exposures. The FCC established these guidelines in consultation with the FDA and the other federal health and safety agencies. The FCC limit for RF exposure from wireless phones is set at a Specific Absorption Rate (SAR) of 1.6 watts per kilogram (1.6 W/kg). The FCC limit is consistent with the safety standards developed by the Institute of Electrical and Electronic Engineering (IEEE) and the National Council on Radiation Protection and Measurement. The exposure limit takes into consideration the body's ability to remove heat from the tissues that absorb energy from the wireless phone and is set well below levels known to have effects. Manufacturers of wireless phones must report the RF exposure level for each model of phone to the FCC. The FCC website (http://www.fcc.gov/oet/rfsafety) gives directions for locating the FCC identification number on your phone so you can find your phone's RF exposure level in the online listing.

## 8. What has the FDA done to measure the Radio Frequency energy coming from wireless phones?

The Institute of Electrical and Electronic Engineers (IEEE) is developing a technical standard for measuring the Radio Frequency (RF) energy exposure from wireless phones and other wireless handsets with the participation and leadership of FDA scientists and engineers. The standard, "Recommended Practice for Determining the Spatial-Peak Specific Absorption Rate (SAR) in the Human Body Due to Wireless Communications Devices: Experimental Techniques", sets forth the first consistent test methodology for measuring the rate at which RF is deposited in the heads of wireless phone users. The test method uses a tissue-simulating model of the human head. Standardized SAR test methodology is expected to greatly improve the consistency of measurements made at different laboratories on the same phone. SAR is the measurement of the amount of energy absorbed in tissue, either by the whole body or a small part of the body. It is measured in watts/kg (or milliwatts/g)

of matter. This measurement is used to determine whether a wireless phone complies with safety guidelines.

## 9. What steps can I take to reduce my exposure to Radio Frequency energy from my wireless phone?

If there is a risk from these products — and at this point we do not know that there is — it is probably very small. But if you are concerned about avoiding even potential risks, you can take a few simple steps to minimize your exposure to Radio Frequency (RF) energy. Since time is a key factor in how much exposure a person receives, reducing the amount of time spent using a wireless phone will reduce RF exposure. If you must conduct extended conversations by wireless phone every day, you could place more distance between your body and the source of the RF, since the exposure level drops off dramatically with distance. For example, you could use a headset and carry the wireless phone away from your body or use a wireless phone connected to a remote antenna. Again, the scientific data does not demonstrate that wireless phones are harmful. But if you are concerned about the RF exposure from these products, you can use measures like those described above to reduce your RF exposure from wireless phone use.

### 10. What about children using wireless phones?

The scientific evidence does not show a danger to users of wireless phones, including children and teenagers. If you want to take steps to lower exposure to Radio Frequency (RF) energy, the measures described above would apply to children and teenagers using wireless phones. Reducing the time of wireless phone use and increasing the distance between the user and the RF source will reduce RF exposure.

Some groups sponsored by other national governments have advised that children be discouraged from using wireless phones at all. For example, the government in the United Kingdom distributed leaflets containing such a recommendation in December 2000. They noted that no evidence exists that using a wireless phone causes brain tumors or other ill effects. Their recommendation to limit wireless phone use by children was strictly precautionary; it was not based on scientific evidence that any health hazard exists.

## 11. What about wireless phone interference with medical equipment?

Radio Frequency (RF) energy from wireless phones can interact with some electronic devices. For this reason, the FDA helped develop a detailed test method to measure Electro Magnetic Interference (EMI) of implanted cardiac pacemakers and defibrillators from wireless telephones. This test method is now part of a standard sponsored by the Association for the Advancement of Medical Instrumentation (AAMI). The final draft, a joint effort by the FDA, medical device manufacturers, and many other groups, was completed in late 2000. This standard will allow manufacturers to ensure that cardiac pacemakers and defibrillators are safe from wireless phone EMI.

The FDA has tested hearing aids for interference from handheld wireless phones and helped develop a voluntary standard sponsored by the Institute of Electrical and Electronic Engineers (IEEE). This standard specifies test methods and performance requirements for hearing aids and wireless phones so that no interference occurs when a person uses a "compatible" phone and a "compatible" hearing aid at the same time. This standard was approved by the IFFF in 2000.

The FDA continues to monitor the use of wireless phones for possible interactions with other medical devices. Should harmful interference be found to occur, the FDA will conduct testing to assess the interference and work to resolve the problem.

#### 12. Where can I find additional information?

For additional information, please refer to the following resources: Federal Communications Commission (FCC) RF Safety Program

(http://www.fcc.gov/oet/rfsafety)

International Commission on Non-Ionizing Radiation Protection (http://www.icnirp.de)

World Health Organization (WHO) International EMF Project (http://www.who.int/emf)

National Radiological Protection Board (UK)

(http://www.hpa.org.uk/radiation/)

## **Driving**

Check the laws and regulations on the use of wireless phones in the areas where you drive and always obey them. Also, if using your phone while driving, please observe the following:

- · Give full attention to driving -- driving safely is your first responsibility;
- · Use hands-free operation, if available;
- Pull off the road and park before making or answering a call if driving conditions or the law require it.

#### **HAC** statement

This phone has been tested and rated for use with hearing aids for some of the wireless technologies that it uses.

However, there may be some newer wireless technologies used in this phone that have not been tested yet for use with hearing aids.

It is important to try the different features of this phone thoroughly and in different locations, using your hearing aid or cochlear implant, to determine if you hear any interfering noise.

Consult your service provider or the manufacturer of this phone for information on hearing aid compatibility.

If you have questions about return or exchange policies, consult your service provider or phone retailer.

## FCC Hearing-Aid Compatibility (HAC) Regulations for Wireless Devices

While some wireless phones are used near some hearing devices (hearing aids and cochlear implants), users may detect a buzzing, humming, or whining noise. Some hearing devices are more immune than others to this interference noise, and phones also vary in the amount of interference they generate.

The wireless telephone industry has developed a rating system for wireless phones, to assist hearing device users to find phones that may be compatible with their hearing devices. Not all phones have been rated. Phones that are

rated have the rating on their box or a label located on the box.

The ratings are not guarantees.

Results will vary depending on the user's hearing device and hearing loss. If your hearing device happens to be vulnerable to interference, you may not be able to use a rated phone successfully.

Trying out the phone with your hearing device is the best way to evaluate it for your personal needs.

M-Ratings: Phones rated M3 or M4 meet FCC requirements and are likely to generate less interference to hearing devices than phones that are not labeled. M4 is the better/higher of the two ratings.

T-Ratings: Phones rated T3 or T4 meet FCC requirements and are likely to generate less interference to hearing devices than phones that are not labeled. T4 is the better/higher of the two ratings.

Hearing devices may also be rated. Your hearing device manufacturer or hearing health professional may help you find this rating. Higher ratings mean that the hearing device is relatively immune to interference noise. The hearing aid and wireless phone rating values are then added together. A sum of 5 is considered acceptable for normal use.

A sum of 6 is considered for best use.

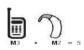

In the above example, if a hearing aid meets the M2 level rating and the wireless phone meets the M3 level rating, the sum of the two values equal M5. This should provide the hearing aid user with "normal usage" while using their hearing aid with the particular wireless phone. "Normal usage" in this context is defined as a signal quality that's acceptable for normal operation.

The M mark is intended to be synonymous with the U mark. The T mark is intended to be synonymous with the UT mark.

The M and T marks are recommended by the Alliance for Telecommunications

Industries Solutions (ATIS). The U and UT marks are referenced in Section 2019 of the FCC Rules

The HAC rating and measurement procedure are described in the American National Standards Institute (ANSI) C63.19 standard.

To ensure that the Hearing Aid Compatibility rating for your phone is maintained, secondary transmitters such as Bluetooth and WLAN components must be disabled during a call.

For information about hearing aids and digital wireless phones Wireless Phones and Hearing Aid Accessibility http://www.accesswireless.org/

FCC Hearing Aid Compatibility and Volume Control http://www.fcc.gov/cgb/consumerfacts/hac\_wireless.html

#### Wi-Fi Caution

Satellite Services

This device is capable of operating in 802.11a/n/ac mode. For 802.11a/n/ac devices operating in the frequency range of 5.15 – 5.25 GHz, they are restricted for indoor operations to reduce any potential harmful interference for Mobile Satellite Services (MSS) in the US. Wi-Fi Access Points that are capable of allowing your device to operate in 802.11a/n/ac mode(5.15 – 5.25 GHz band) are optimized for indoor use only. If your Wi-Fi network is capable of operating in this mode, please restrict your Wi-Fi use indoors to not violate federal regulations to protect Mobile

## **Limited Warranty Statement**

#### 1 WHAT THIS WARRANTY COVERS:

LG offers you a limited warranty that the enclosed subscriber unit and its enclosed accessories will be free from defects in material and workmanship, according to the following terms and conditions:

- (1) The limited warranty for the product extends for TWELYE (12) MONTHS beginning on the date of purchase of the product with valid proof of purchase, or absent valid proof of purchase, FIFTEEN (15) MONTHS from date of manufacture as determined by the unit's manufacture date code.
- (2) The limited warranty extends only to the original purchaser of the product and is not assignable or transferable to any subsequent purchaser/end user.
- (3) This warranty is good only to the original purchaser of the product during the warranty period as long as it is in the U.S., including Alaska, Hawaii, U.S. Territories and Canada.
- (4) The external housing and cosmetic parts shall be free of defects at the time of shipment and, therefore, shall not be covered under these limited warranty terms.
- (5) Upon request from LG, the consumer must provide information to reasonably prove the date of purchase.
- (6) The customer shall bear the cost of shipping the product to the Customer Service Department of LG. LG shall bear the cost of shipping the product back to the consumer after the completion of service under this limited warranty.

#### 2 WHAT THIS WARRANTY DOES NOT COVER-

- Defects or damages resulting from use of the product in other than its normal and customary manner.
- (2) Defects or damages from abnormal use, abnormal conditions, improper storage, exposure to moisture or dampness, unauthorized modifications, unauthorized connections, unauthorized repair, misuse, neglect, abuse, accident, alteration, improper installation, or other acts which are not the fault of LG, including damage caused by shipping, blown fuses, spills of food or liquid.
- (3) Breakage or damage to antennas unless caused directly by defects in material or workmanship.
- (4) That the Customer Service Department at LG was not notified by consumer of the alleged defect or malfunction of the product during the applicable limited warranty period.
- (5) Products which have had the serial number removed or made illegible.
- (6) This limited warranty is in lieu of all other warranties, express or implied either in fact or by operations of law, statutory or otherwise, including, but not limited to any implied warranty of marketability or fitness for a particular use.
- (7) Damage resulting from use of non LG approved accessories.
- (8) All plastic surfaces and all other externally exposed parts that are scratched or damaged due to normal customer use.
- (9) Products operated outside published maximum ratings.
- (10) Products used or obtained in a rental program.
- (11) Consumables (such as fuses).

#### 3 WHAT I G WILL DO:

LG will, at its sole option, either repair, replace or refund the purchase price of any unit that is covered under this limited warranty. LG may choose at its option to use functionally equivalent re-conditioned, refurbished or new units or parts or any units. In addition, LG will not re-install or back-up any data, applications or software that you have added to your phone. It is therefore recommended that you back-up any such data or information prior to sending the unit to LG to avoid the permanent loss of such information.

#### 4 STATE I AW RIGHTS:

No other express warranty is applicable to this product. THE DURATION OF ANY IMPLIED WARRANTIES, INCLUDING THE IMPLIED WARRANTY OF MARKETABILITY OR MERCHANTABILITY OR FITNESS FOR A PARTICULAR PURPOSE, IS LIMITED TO THE DURATION OF THE EXPRESS WARRANTY HEREIN. LG SHALL NOT BE LIABLE FOR THE LOSS OF THE USE OF THE PRODUCT, INCONVENIENCE, LOSS OR ANY OTHER DAMAGES, DIRECT OR CONSEQUENTIAL, ARISING OUT OF THE USE OF, OR INABILITY TO USE, THIS PRODUCT OR FOR ANY BERACH OF ANY EXPRESS OR IMPLIED WARRANTY, INCLUDING THE IMPLIED WARRANTY OF MARKETABILITY OR MERCHANTABILITY OR FITNESS FOR A PARTICULAR PURPOSE APPLICABLE TO THIS PRODUCT.

Some states do not allow the exclusive limitation of incidental or consequential damages or limitations on how long an implied warranty lasts; so these limitations or exclusions may not apply to you. This warranty gives you specific legal rights and you may also have other rights which vary from state to state.

#### 5. HOW TO GETWARRANTY SERVICE:

To obtain warranty service, please call or fax to the following telephone numbers from anywhere in the continental United States:

#### Tel. 1-800-793-8896

Or visit http://us.lgservice.com. Correspondence may also be mailed to: LG Electronics Service- Mobile Handsets, P.O. Box 240007, Huntsville, AL 35824

**DO NOT RETURN YOUR PRODUCT TO THE ABOVE ADDRESS.** Please call or write for the location of the LG authorized service center nearest you and for the procedures for obtaining warranty claims.